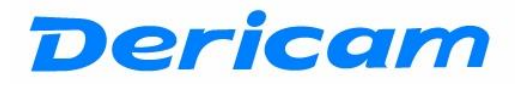

# User Manual

# Model: H502W

# Indoor 720P HD IP Camera

# Ver. 1.2

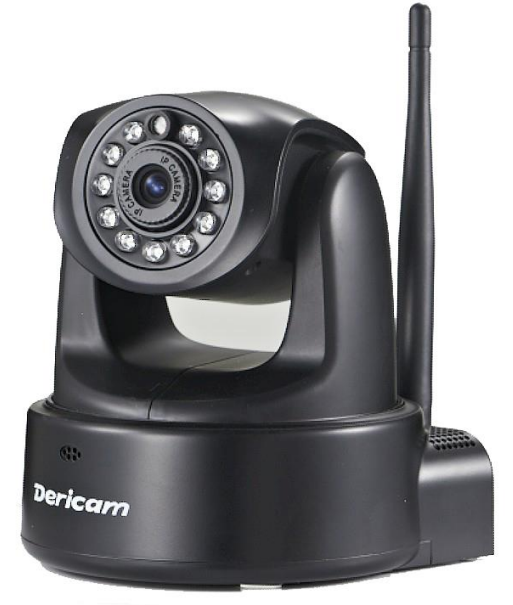

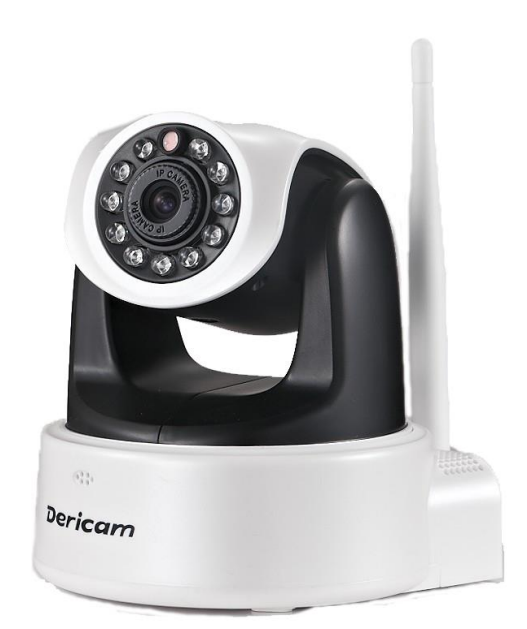

# <span id="page-1-0"></span>-Contents-

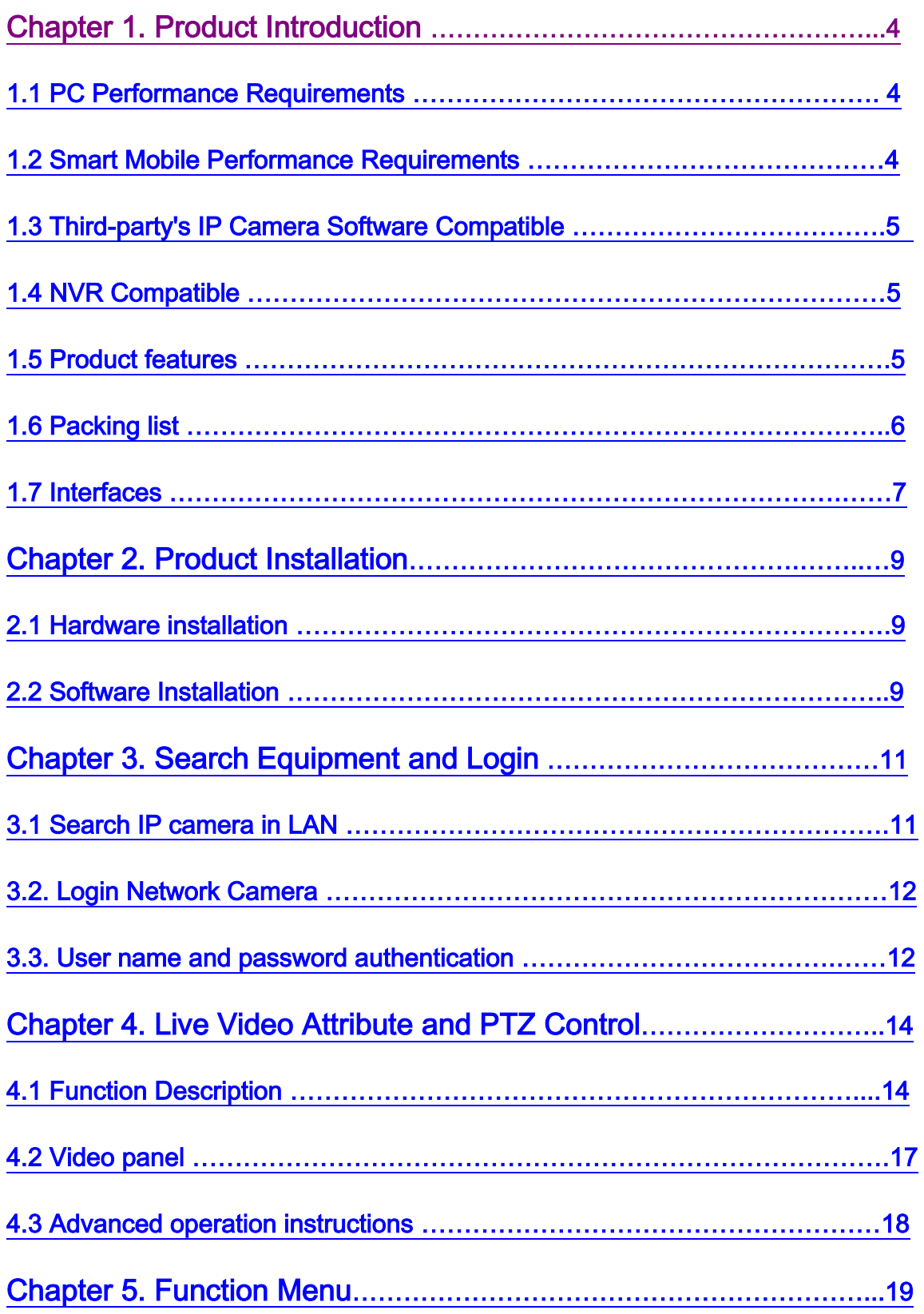

<span id="page-2-0"></span>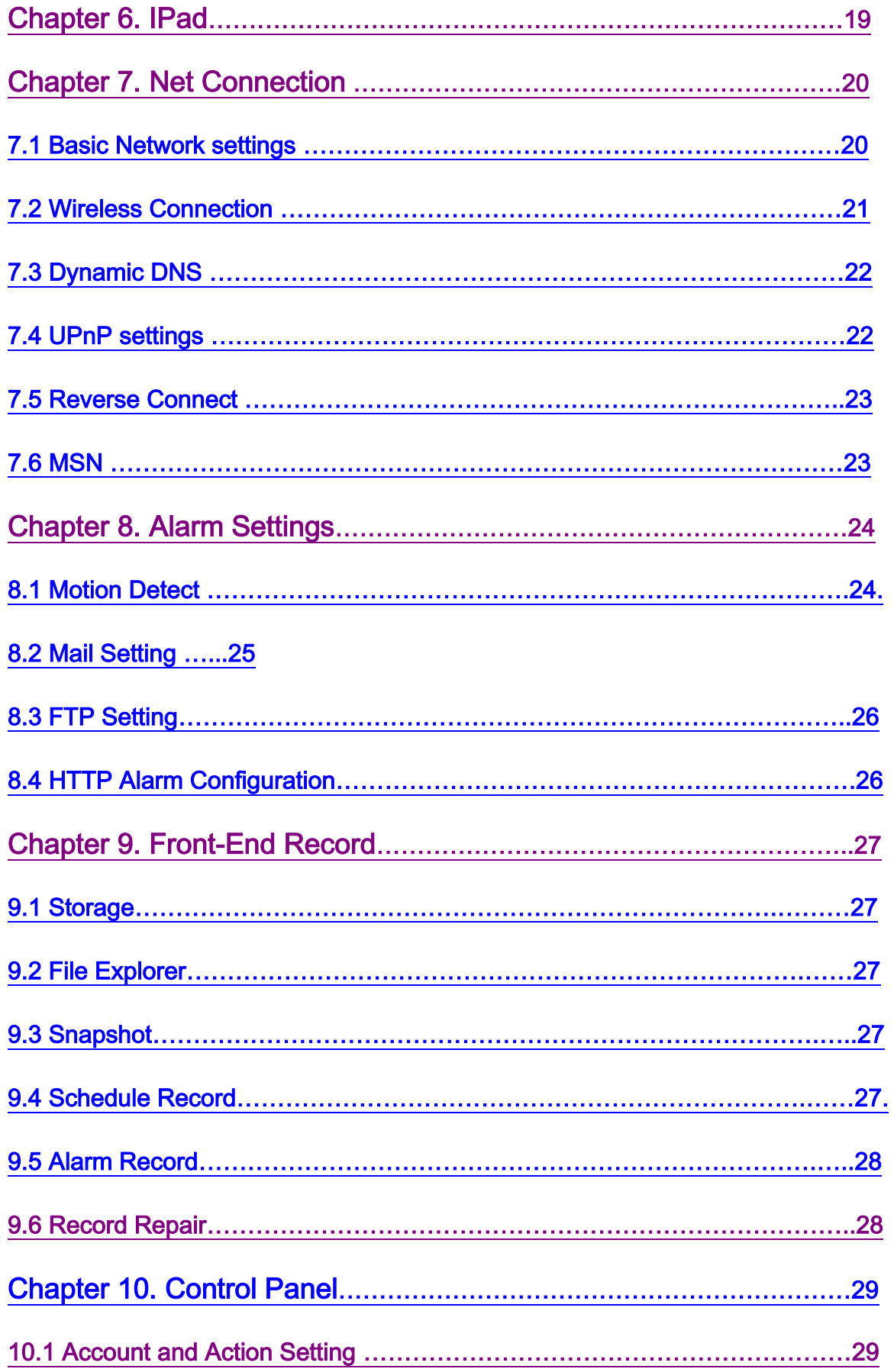

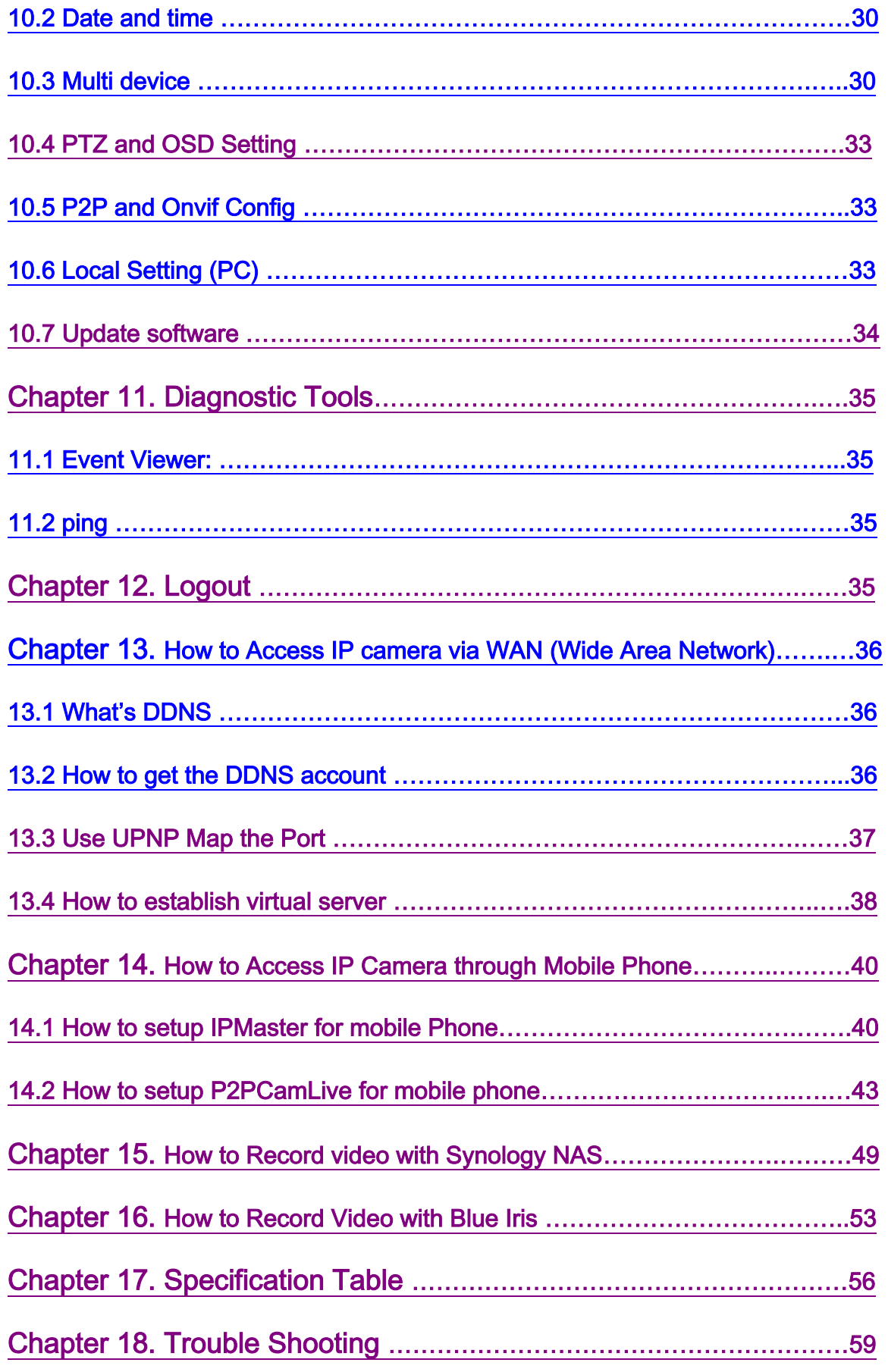

### <span id="page-4-0"></span>1. Product Introduction

Welcome to use Dericam wired/wireless IP Camera. IPCAM is electronic equipment which can transmit dynamic video stream to all over the world through the network. The user can always monitor the place anywhere, as long as he can connect to Internet.

Dericam IP camera works based on the TCP/IP standard. A WEB server is integrated inside which can support Internet Explorer or other major browsers. And this feature can help you to accomplish online management and maintenance on your device simply, such as remote configuration, remote start-up and firmware upgrade.

You can use the IPCAM monitoring homes, offices, factories, stores, nurseries and etc, simply, conveniently and real-time.

### <span id="page-4-1"></span>1.1 PC Performance Requirements:

For view the camera through networks, the minimum hardware requirements of your computer should be met:

- 1. Pentium III CPU or better, 1GHz or higher frequency;
- 2. At least 256M memory;
- 3. Windows XP, 2000,Windows 7, Windows 8(32bit or 64bit);
- 4. Internet Explorer version 6.0 or above, IE 8.0 is strongly recommended.
- 5. Firefox, Safari and Google Chrome now only support video view; Dericam will support full

menu functions soon.

<span id="page-4-2"></span>1.2 Smart Mobile Performance Requirements:

For view the camera through smart mobile, the mobiles should be met:

- 1. Android OS mobile, support 3G internet;
- 2. iPhone or iPad.

### <span id="page-5-0"></span>1.3 Third-party's IP Camera Software Compatible:

Now have tested and can work with:

- 1. Blue Iris
- 2. H264webcam
- 3. IPCam Viewer
- 4. Live Cams Pro

#### <span id="page-5-1"></span>1.4 NVR Compatible:

Now have tested and can work with Sinology or Qnap NVR. Also other NVRs support Onvif protocol will work well with this camera.

### <span id="page-5-2"></span>1.5 Product features:

**1.5.1 Simple installation:** It is very simple to install IP cameras. If you choose wired networking solution, you only need to prepare power and networks connection. If you want to use WIFI wireless connection, only power is need.

1.5.2 Scope of applications: Apply to homes, offices, enterprises, supermarkets, schools and other public places.

1.5.3 Supporting multiple protocols: Embedded operation system supports the TCP / IP, SMTP (simple mail protocol), HTTP, UPnP, etc.

1.5.4 Simple configuration: Standard Web browser GUI can help users to control and manage the IP cameras through LAN or Internet.

1.5.5 Video Watching and Video Record: Provide concise GUI for user to watch re-

al-time video stream from anywhere networking connection is available. And the video segments can be recorded on your computer or SD Card.

1.5.6 Alarm Monitoring: When alarm of camera is triggered, the alarm information can be sent to your e-mail or ftp server. Especially, user can activate motion detection function to detect any movement in the selected area. If any illegal invasion happens, alarm will be realized. Simultaneously, the captured images will be sent to email address specified by user.

1.5.7 Support dynamic DNS: Support Dynamic DNS. Users can access IP cameras easily through DDNS despite that the camera IP changes frequently.

1.5.8 Simple User Authority Management: Setting USER and PASSWORD of the system can help user to protect privacy effectively, meanwhile, users can be authorized with different permission levels to operate the IP camera.

1.5.9 Real-time Monitor through Intelligent Mobile Phone: With the assistance of professional client software IPMaster Viewer, user can access any online IP Camera anywhere through intelligent mobile phone, iPhone or Android-OS (Operation System) based mobile phone and run routine PTZ operations. User can download this app from CD delivered in package box to your intelligent mobile phone. Please confirm your mobile phone has iPhone OS or Android-OS and choose the correct software version.

#### <span id="page-6-0"></span>1.6 Packing list:

- ●HD Indoor IP Camera x 1
- ●CDROM x 1 (include user guide, control, IP search tool)
- ●Quick Installation Guide x 1
- ●Power adapter x 1
- ●Net Cable x 1
- ●Bracket x 1

### <span id="page-7-0"></span>1.7 Interfaces

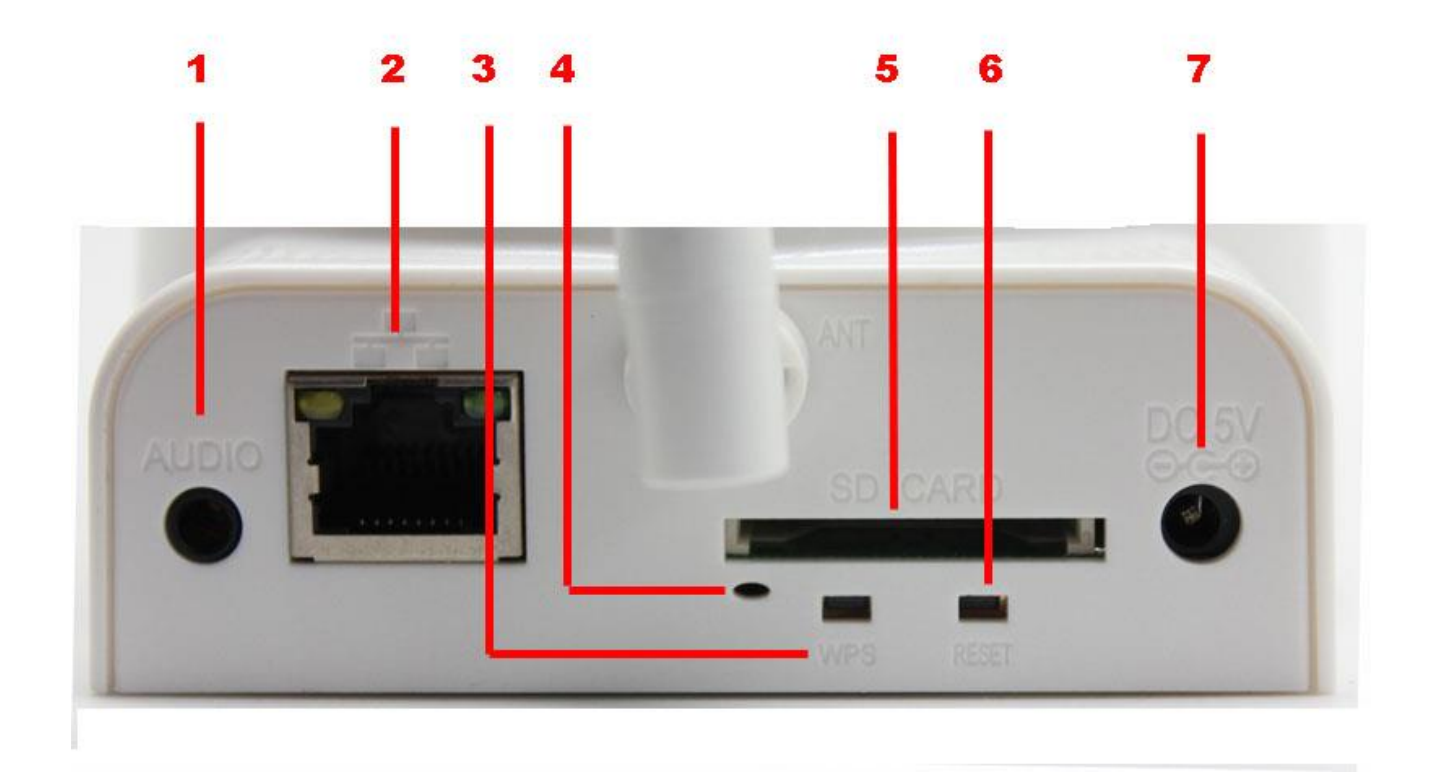

1.7.1 Audio: Used to connect headphones or speaker, can hear voice from PC side.

1.7.2 RJ45 Port: Used to connect net cable to router or switch.

1.7.3 WPS Button: If your Wi-Fi router has WPS function, please press this button for quick Connect. When connect setup well, the light will turn on.

1.7.4 WPS LED: When press WPS button, the LED will flash until WIFI connect success-

fully or failed, when connect well, the light will turn on; when fail, light will turn off.

1.7.5 Card Slot: Can Support 32G SD card MAX.

Note: Before power on the camera, you should plug the SD card well, or you will not find the

card if the camera has powered.

1.7.6 RESET Button: If user forgets the password, just press this bottom for more than 5

seconds, then user can restore to factory settings.

- 1.7.7 DC5V: Connect the power adapter.
- 1.7.8 Antenna: The antenna of this cam is fixed and can't be exchanged.

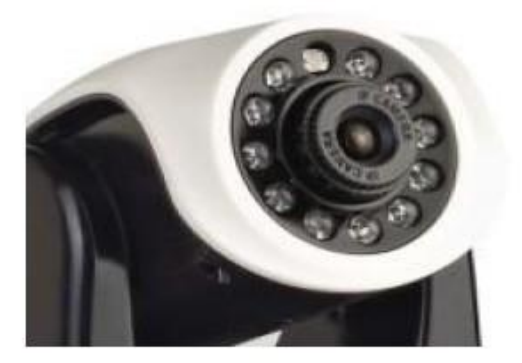

1.7.9 Adjust camera lens: When image no very clear, please gently rotate the lens until the image is best.

## <span id="page-9-0"></span>2. Product Installation

### <span id="page-9-1"></span>2.1 Hardware installation

#### 2.1.1 Install network connection:

Insert one crystal head of twisted pair cable into the cable slot of NIC (Network Interface Card), which locates on the back of IP camera. Then, connect the other crystal head of the cable to the router or switch.

Tips: The length of twisted pair cable should be less than 100 meters. Otherwise, the communication will not be stable. If the connection distance exceeds 100 meters, switch repeater is recommended.

#### 2.1.2 Connect the power

Connect the IP camera with power slot through power cable distributed in the package box.

**Cautions:** Please use the original power adaptor distributed with the camera device, oth-

erwise, it may cause hardware damage.

### 2.1.3 Check the network indicator light

when the camera works, normally the green indicator of the IP camera is on continuously and yellow light flashes.

### <span id="page-9-2"></span>2.2 Software Installation

Software installation is very simple, you only need to double-click ocx2.exe and installation can be finished automatically as shown below.

There are two ways to install software.

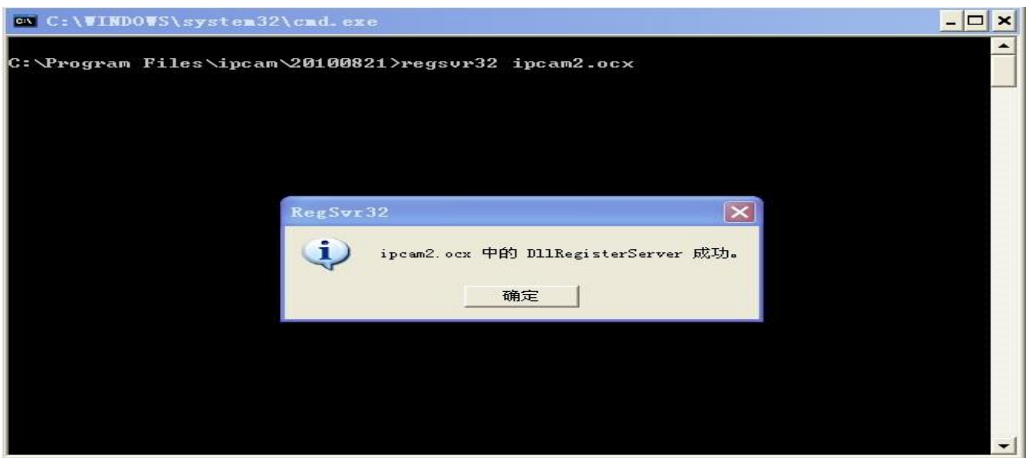

#### 2.2.1 CD-ROM installation

- 1. Please put the attached CD into the CD-ROM driver in your PC.
- 2. Double-click ocx2.exe, and installation can be finished automatically.

### 2.2.2 Download OCX.exe from the networking camera and then install it.

1. When the software is not installed in your PC, meanwhile, the camera is connected to the

network, you will be prompted to download and install the control software as shown below.

You can download and save to any folder you want. After downloading is completed, dou-

ble-click OCX.exe and automatic installation will be implemented. Downloading OCX.exe

from the network camera is widely used in case that installation CD is not available.

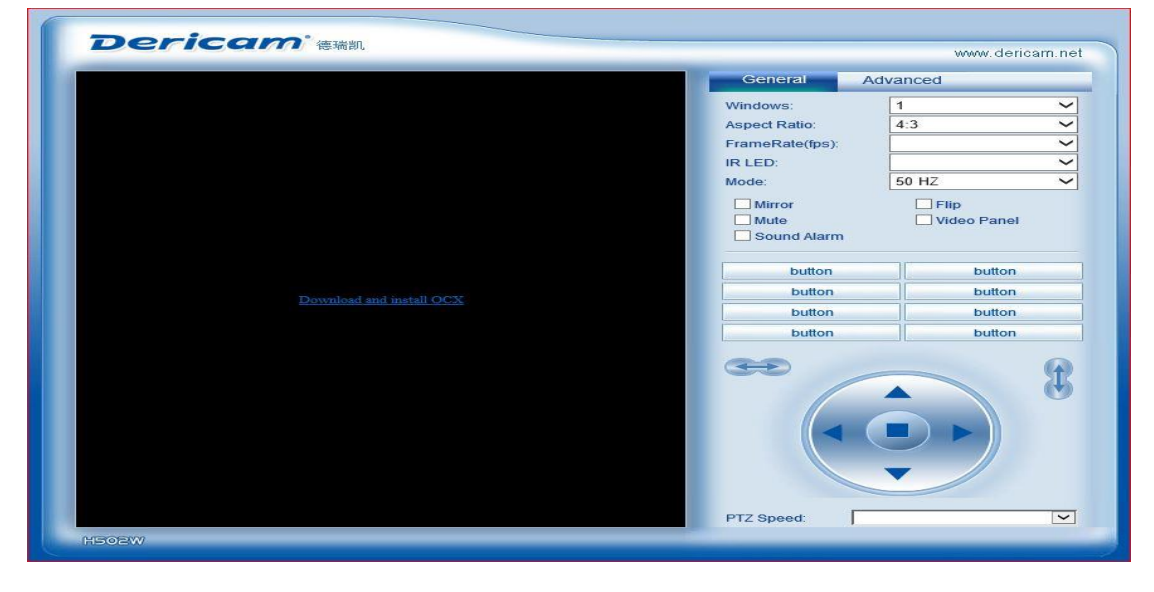

### <span id="page-11-0"></span>3. Search equipment and login camera

1). Make sure the equipment is properly connected with the network and power.

2). the router must support DHCP (Dynamic Host Configuration Protocol), because dynamic

IP addresses obtaining is one of the factory settings of camera. If the device cannot get the

correct IP address, it will use the default IP address.

3). the camera cannot be immediately used when power connection is OK, system initializa-

tion will cost more than 20 seconds.

#### <span id="page-11-1"></span>3.1 Search IP camera in LAN

After software installation, please activate the search tools *ipcamtools.exe*. When GUI comes up, please click "refresh" button. The program will search the network cameras, and display the searched IP address, port number, equipment ID number, P2P ID, device name, the machine's dynamic domain name, the wireless address and MAC address. An example is shown as following figure.

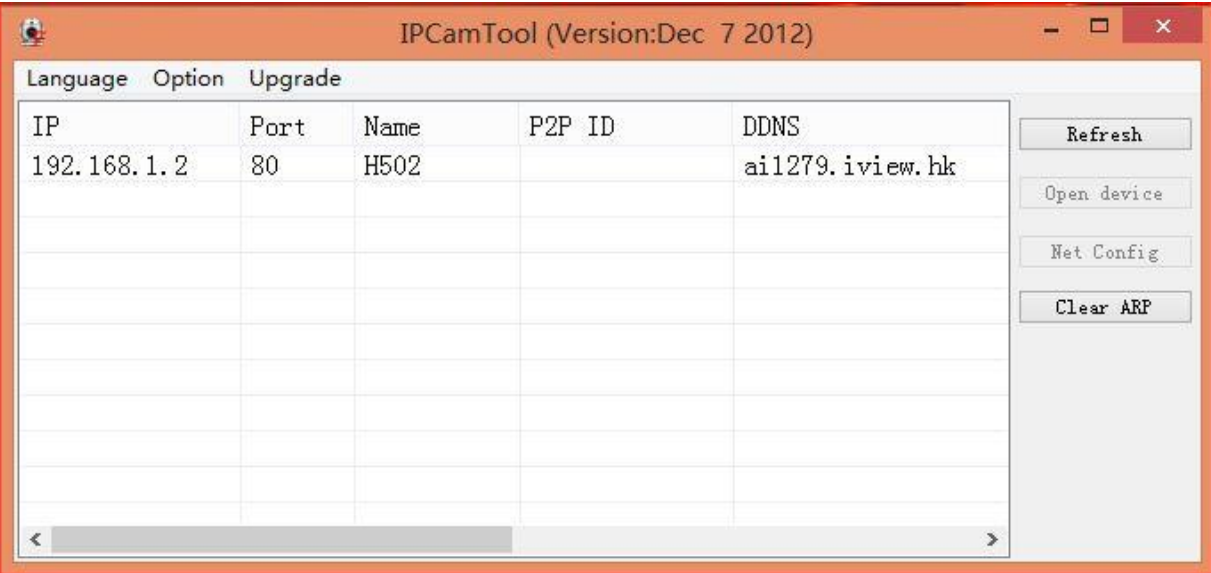

Note: Ipcamtools exe is only used to search for the LAN IP addresses and port numbers of the cameras. However, the tool is not able to search IP address of the camera as well as the port number in WAN.

### <span id="page-12-0"></span>3.2 Login IP Camera

Click on the "open device" or input the IP address into the browser, will access the login page (for example: http://192.168.1.92). As following photo shown:

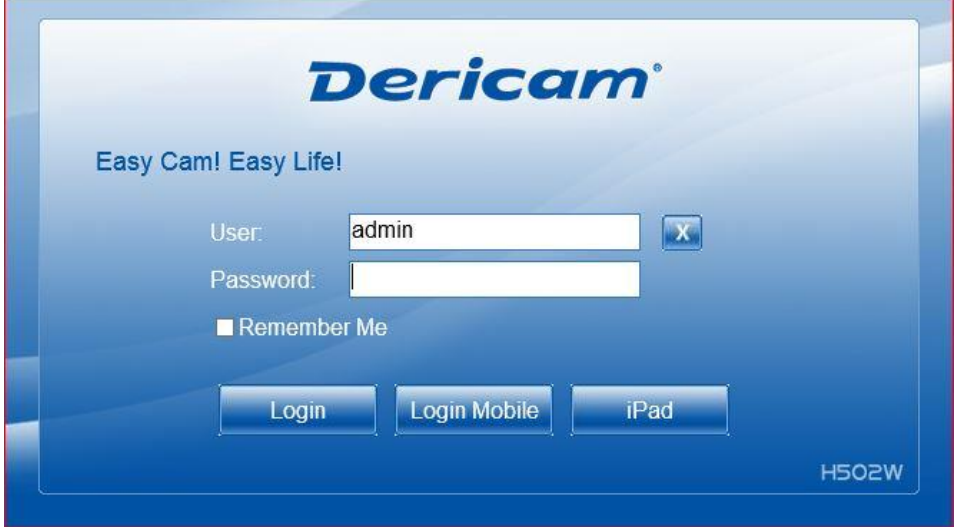

"Login" is one option to enter the user's computer, and "Login Mobile" is another option for users who use the smartphone. By using "Login Mobile", user can watch the video of network cameras and operate a number of common features of the network camera. User can click "iPad" button to login the IP Camera console if he wants to watch the online video stream and operate the IP camera through iPad. When login, user can select the appropriate language version on the upper right corner.

### <span id="page-12-1"></span>3.3. User name and password authentication

the default user name and password are both "admin". For the first login, enter your user name (admin), password (admin) and click on the "Login" button to enter the monitor interface, the user name and password are modifiable. For the security issue, it is strongly rec-

ommended to change the password in control panel.

After enter the correct user name and password, real-time images is displayed on the mon-

itor screen.

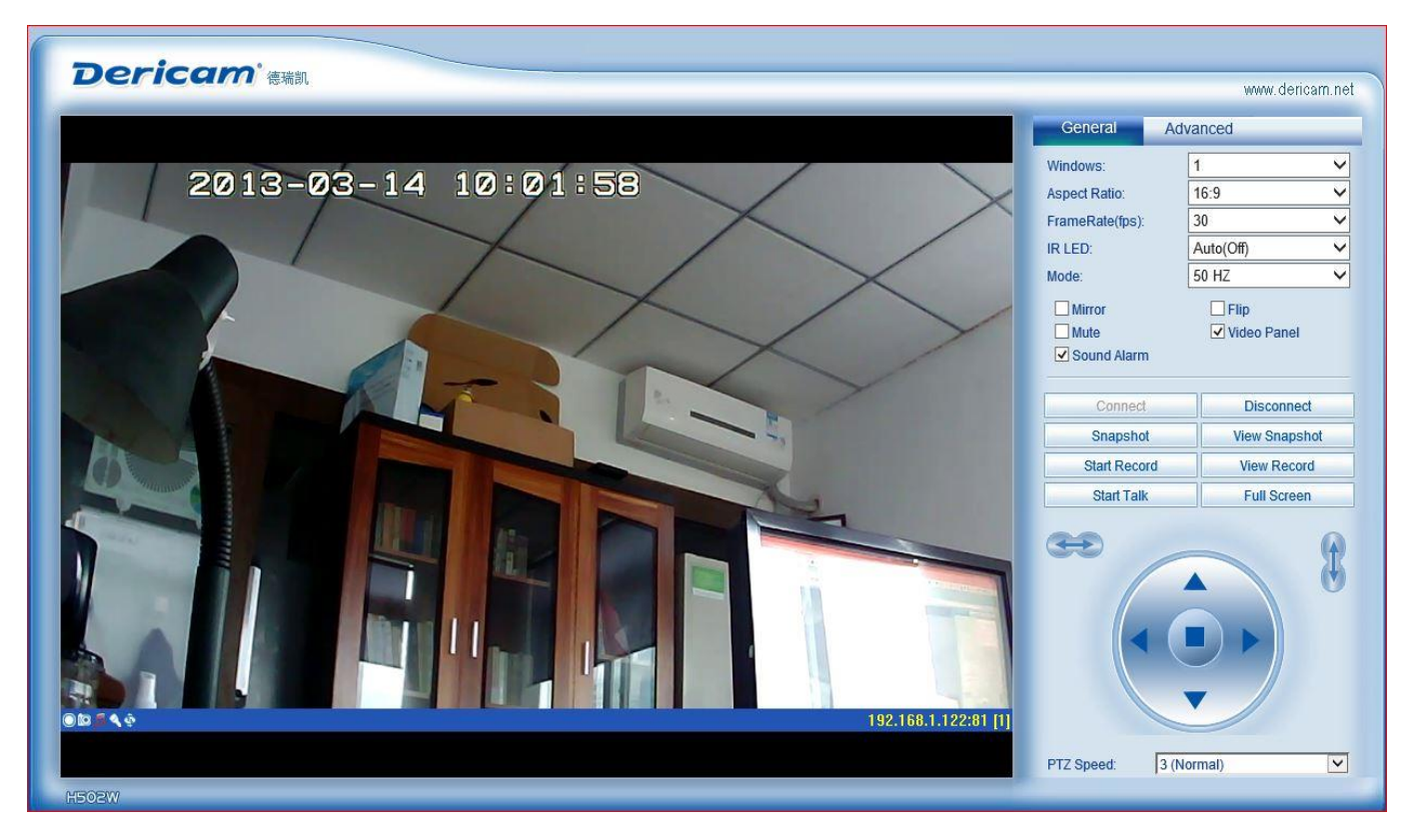

### <span id="page-14-0"></span>4. Live Video Attribute and PTZ Control

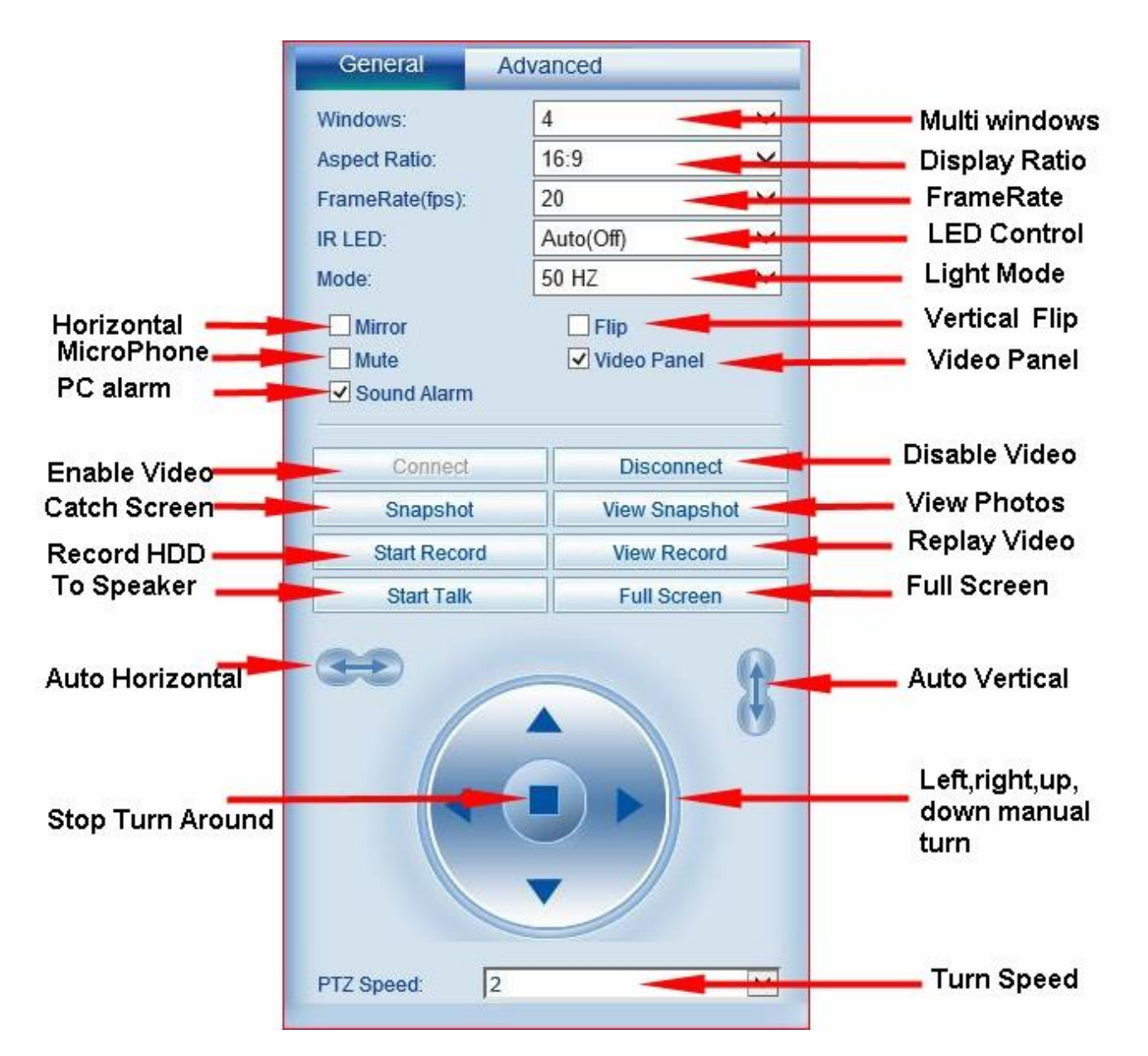

### <span id="page-14-1"></span>4.1 Functions Description:

Windows: the window is defined as video window number shown in the video region, the current maximum of which were 100.

Aspect Ratio: User can set the current aspect ratio to 16:9, 4:3 or 5:4.

**Frame rate:** Set the current video frame rate. User can change the frame rate to limit network traffic and achieve more fluent image sequence.

**IR-LED:** User can turn on or turn off the infrared lights manually, but for most of conditions,

auto mode is best choice.

Note: If you turn off the LED at night, you will see full dark, except you can add another infrared device around.

Light Mode: Set the video light mode, and remove the jitter impact of the image as per the electricity frequency. The following three modes are used: 50Hz/60Hz /outdoor mode. Generally, indoor mode use 50Hz or 60Hz, outdoor mode should be set as per the real camera working environment.

Vertical flip: the video upside down.

Horizontal flip: Reverse the video.

**Mute:** Close the sound of the IP camera.

Video Panel: Shortcut function keys will be displayed on monitor screen, which can take photos, record and realize the function of voice intercom.

Sound Alarm: If selected, when the alarm device is triggered, computer sound alarm. If not, computer is mute.

Connection: Connect the selected device address, and display images in the current window

**Disconnect:** Disconnect the selected video connection, and stop displaying video. If video recording is ongoing, the operation will stop simultaneously.

Snapshot. Photograph the selected device and save the photographed image.

**View Snapshot:** Open image folder to view the pictures.

Start/Stop the video record: Start or stop the video record on local PC HDD.

Start/Stop all of the video record: Start or stop the video record of all the connected devices.

View Record: Open video folder and view the saved video segments.

**Start Talk:** Used for users who want to talk through internet, when you talk to microphone

of PC, the sound will be output to Audio Port on the back of the camera, user can connect

the outside speaker on this audio port for hear the voice form operator. .

**Full Screen:** Monitor screen is full screen, in order to view easily.

PTZ speed: User can control the PTZ speed according to need

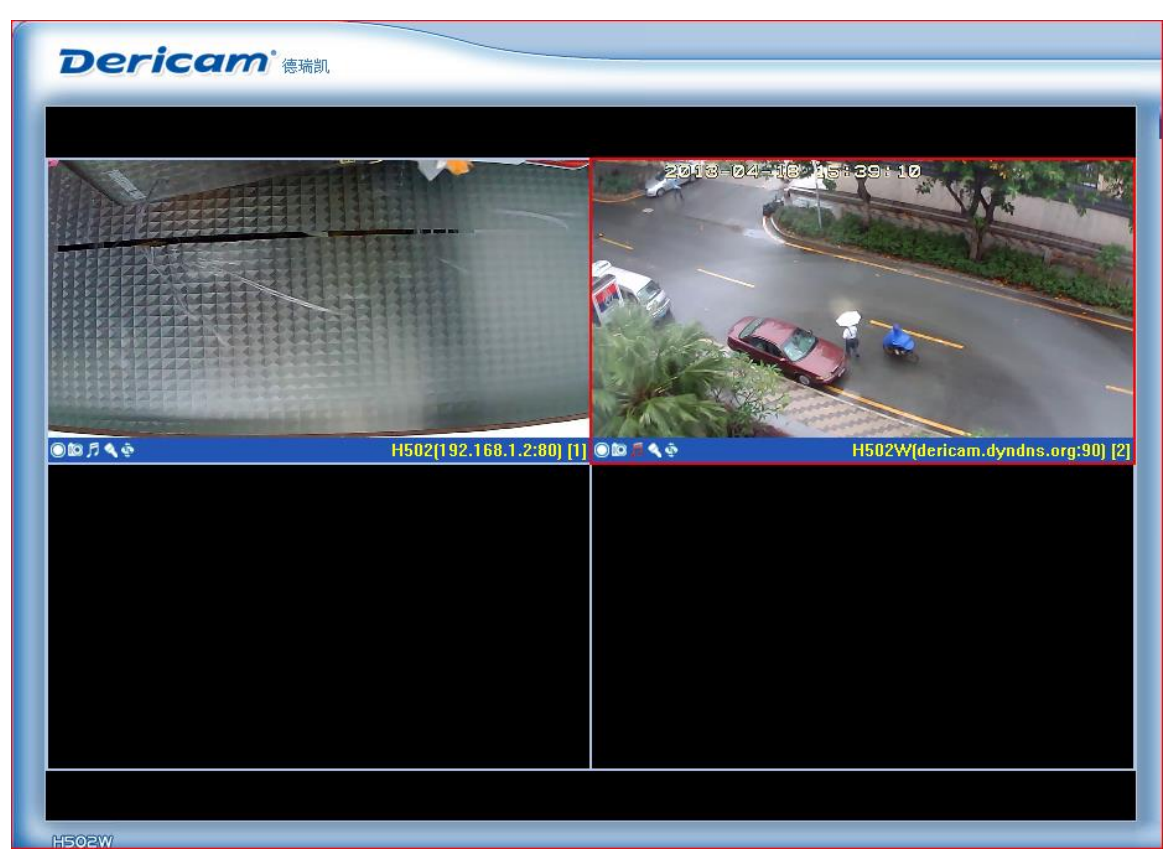

Note: when the window is selected, the border of the window will become red. Double-click

to select the screen, and the screen automatically changes to full-screen mode. To return to

its original state, please double-click the screen again.

<span id="page-17-0"></span>4.2 Video panel: Video panel is some shortcut keys to achieve functions

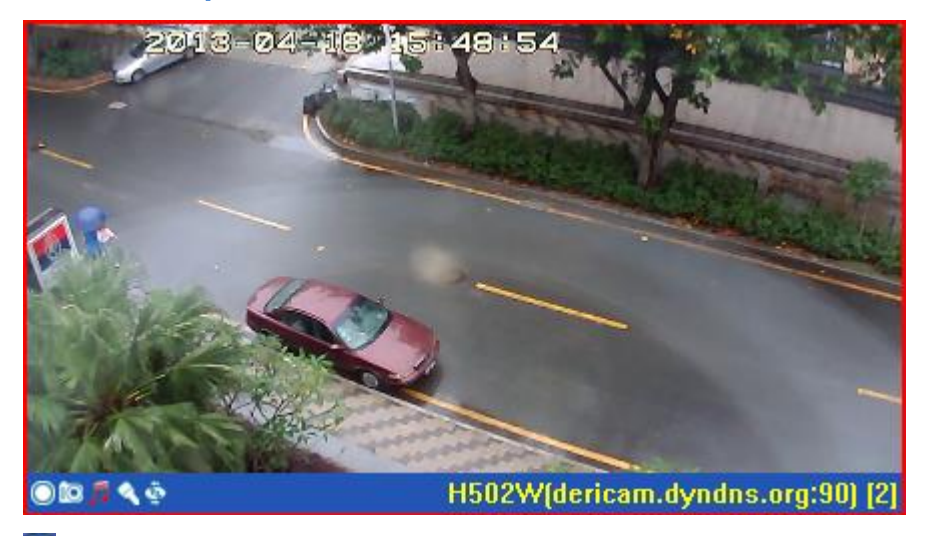

- $\bullet$  The video shortcut key
- $\bullet$  The camera shortcut key
- $\blacksquare$ - The monitor shortcut key
- $\sim$  The voice intercom shortcut key
- $\ddot{\Phi}$  Not defined

### <span id="page-18-0"></span>4.3 Advanced operation instructions:

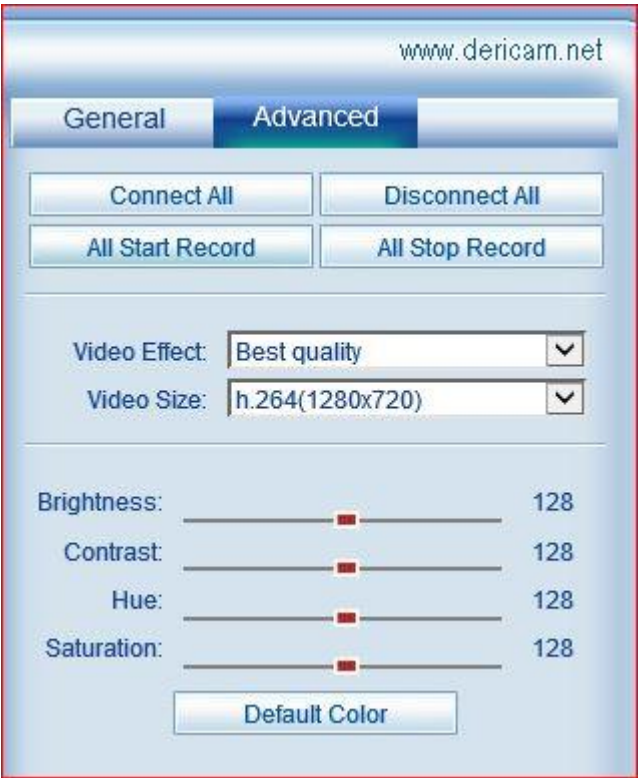

Connect All: Used to connect all the IP cameras.

Disconnect All: Used to disconnect all the IP cameras.

Video Effect: you can choose the video quality of cam; note high quality will take more

storage size.

Video Size: You can choose 1280x720, 640x480 or 320x240.

**Brightness:** used to set the brightness of the image.

**Contrast:** used to set the contrast of the image.

Hue: used to adjust the hue of the image.

**Saturation:** used to adjust the saturation of the image.

Default Color: set the default parameters of the image. We recommend using default parameters.

www.dericam.com **18**

## <span id="page-19-0"></span>5. Function Menu

Network camera page setup options are in the far left, when clicking the left arrow; the hid-

den settings page will be expanded. Click the left arrow, set the options as follows.

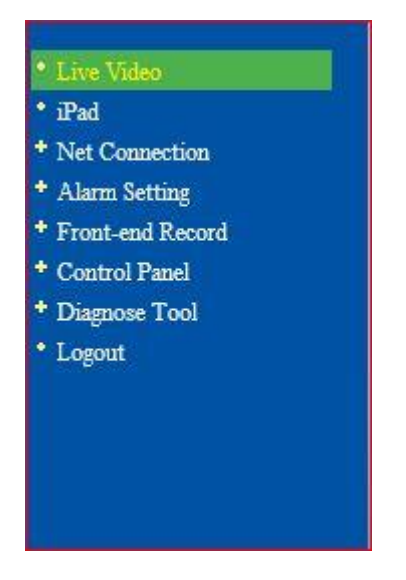

## <span id="page-19-1"></span>6. IPad

For using on iPad or apple OS tablet.

### <span id="page-20-0"></span>7. Net Connection

Set the parameters associated with the network connection.

### 7.1 Basic Network settings

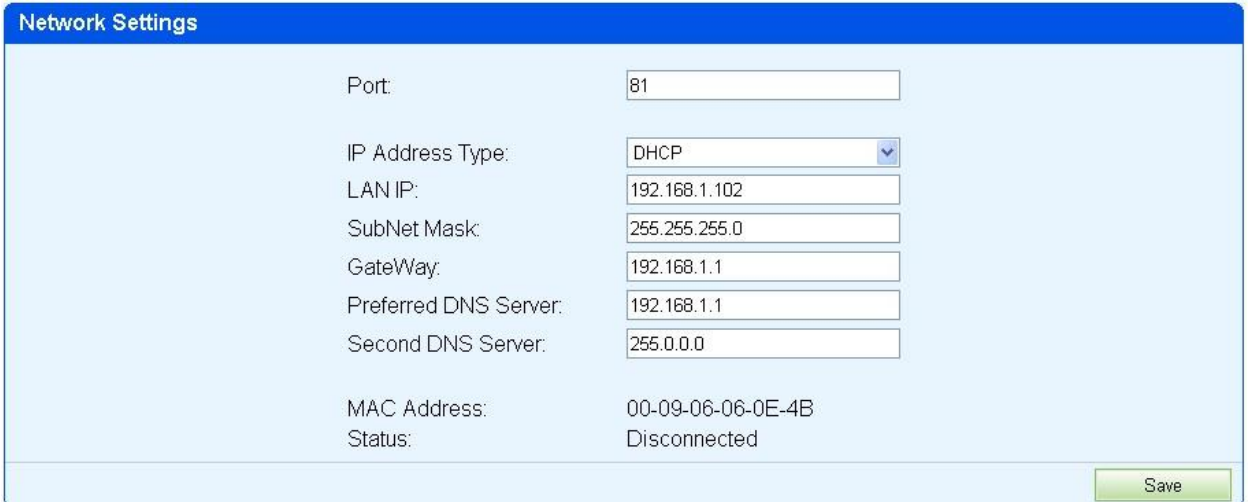

#### 7.1.1 Connect Port:

The default port of IP camera is 81. If you want to visit several IP cameras which locate in

one LAN, you should assign each IP camera a unique port, such as 81, 82, and so on.

#### 7.1.2 IP address type

7.1.3 Select DHCP: Device will automatically obtain the IP, which is not fixed (this feature

requires the router to support DHCP protocol, and this feature should be activated).

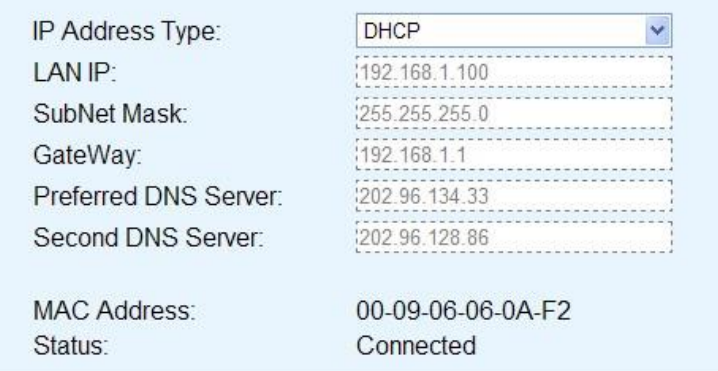

7.1.4 Using the specified IP address (static IP): To specify the equipment IP, it is required to manually fill in IP address.

Fill in relevant information by the Depositary and click on the "Save" button. This function of equipment will take effect after restart.

Gateway settings generally use the default settings, and the device uses the router's IP address as the gateway.

### <span id="page-21-0"></span>7.2 Wireless Connection

 The device supports Wi-Fi wireless capabilities 802.11 b/g/n. If user's camera supports wireless networking functions. After setting up Wi-Fi parameters, such as Password, Authentication parameters, please select "Enable" and restart the device. Then, the user will be able to access the network through a wireless network of cameras. (Wireless settings must be in strict accordance with the password authentication method parameters of the wireless router, otherwise, it can not connect wireless camera.

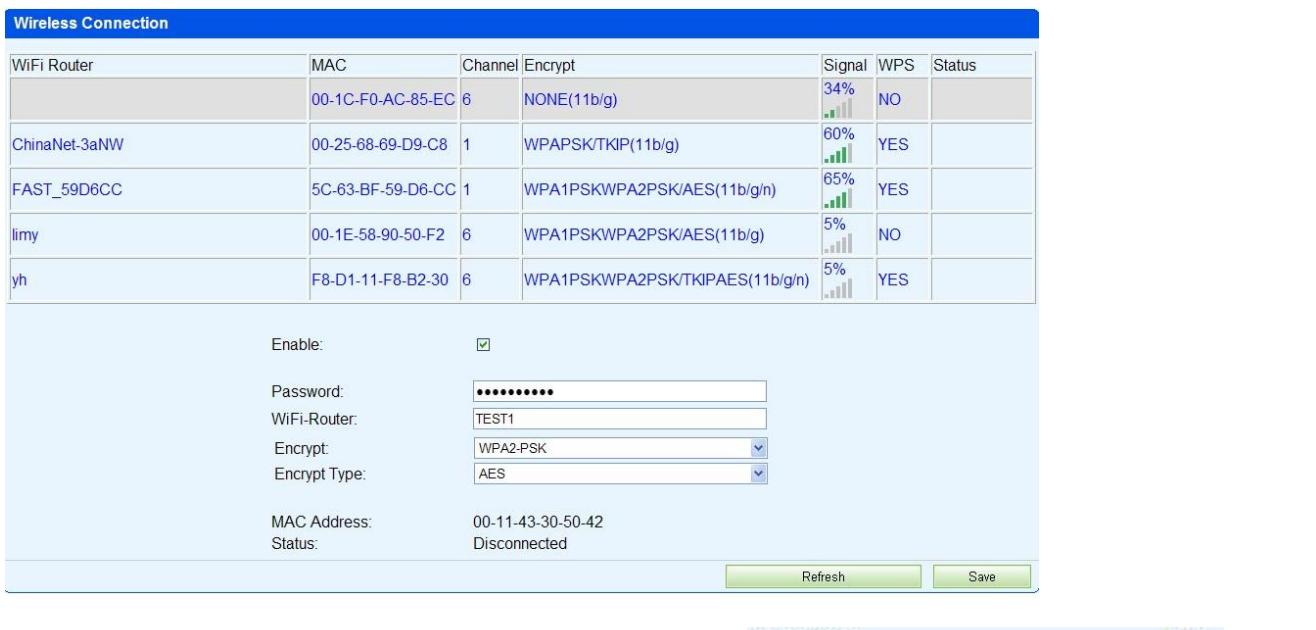

If user wants to use the wireless feature, firstly, open  $\overline{\text{Enable}}$  and the same set of  $\overline{\text{Cl}}$ , click

on Search Wifi Router Search for your area wireless router; secondly, choose the router name of user itself and fill in the wireless router password and the type of IP address .Generally, user can connect to the router now. Unplug the network cable at this moment, you should find the IP camera. Network camera supports WEP and WPA2 encryption. As the diversity of the router, if one encryption way is not connected on the router, the user should try to connect to another encryption method.

### <span id="page-22-0"></span>7.3 Dynamic DNS

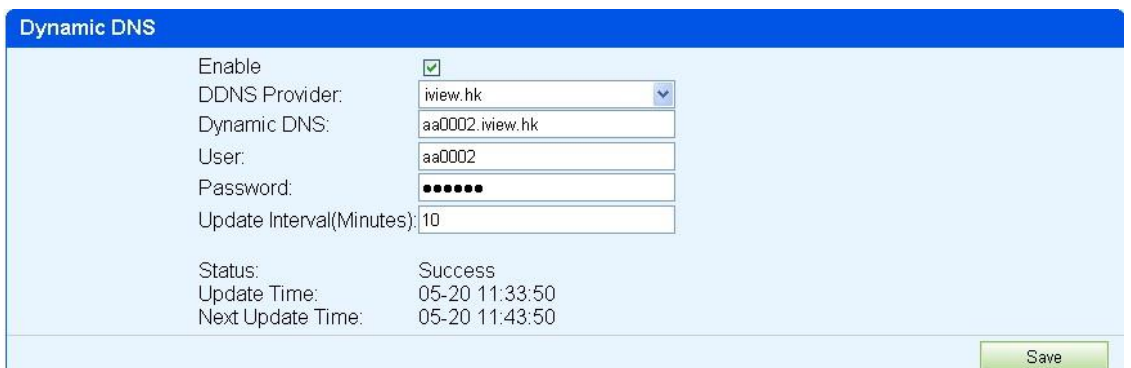

The device supports third-party's domain name resolution, dynamic DNS of www.3322.org and [www.dyndns.org.](http://www.dyndns.org/) Also the equipment comes with a globally unique domain name. User can choose it himself.

### <span id="page-22-1"></span>7.4 UPnP settings

UPnP is to realize automatic port mapping function. If the camera is connected to a router, In order to access to the cameras through WAN, it is required to open a specified port of the router to the camera. (This feature requires router support, and this feature should be open. Without this feature, you need to manually set up port mapping in the router). If the UPnP is enabled successfully, the below figure will be displayed.

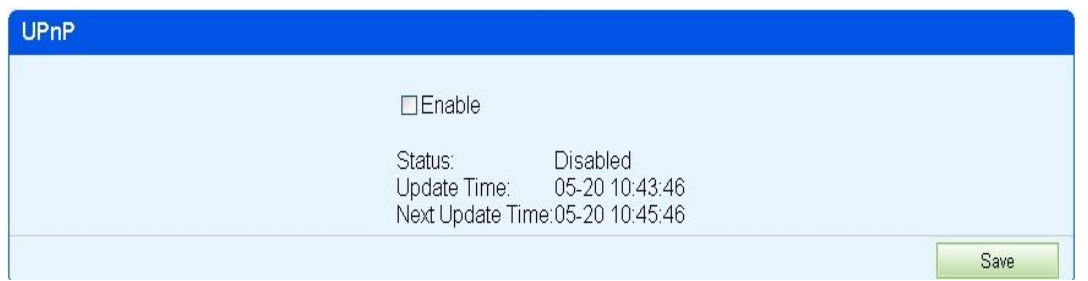

### <span id="page-23-0"></span>7.5 Reverse Connect

usually, in networks, IP camera is set as server, and monitor software plays the role of client.

But in case that IP camera locates in the network which doesn't support server settings.

Reverse connect function can help the user set the IP camera as client and set the monitor

software as server, so that user can access the IP camera through monitor software.

### <span id="page-23-1"></span>7.6 MSN

Using for MSN account. User can add MSN friends accounts through which can access the

IP camera also.

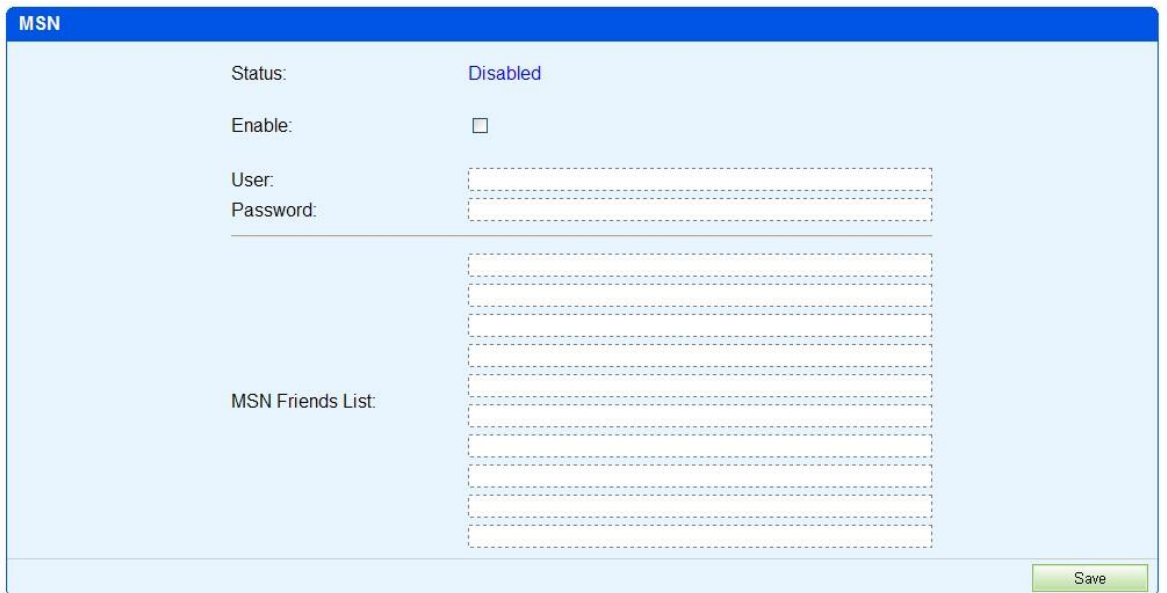

## <span id="page-24-0"></span>8. Alarm Setting

### <span id="page-24-1"></span>8.1 Motion Detect:

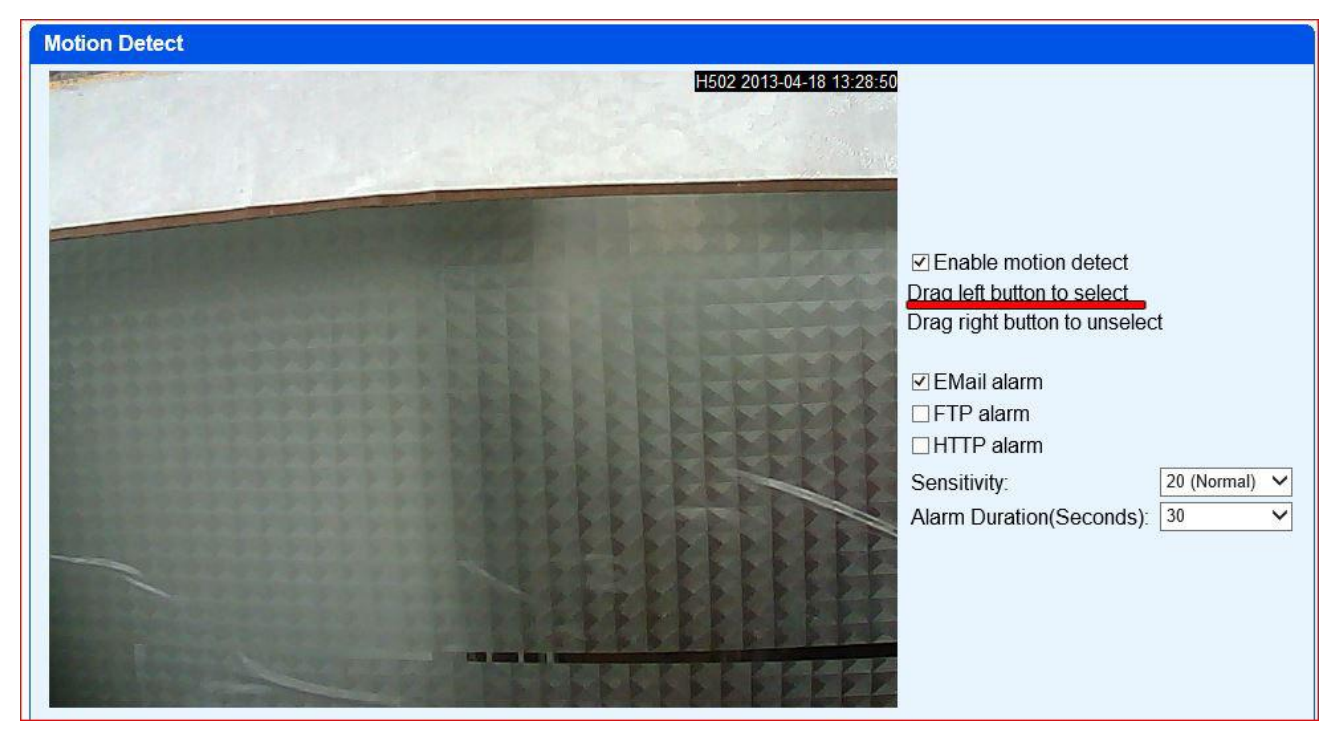

Motion detection is for the user who wants to deploy the detected region. When somebody or something break into the detected region, motion detection will be triggered, IP camera will send photos to the e-mail or ftp server of user. User should set up e-mail/ftp server/Http

Alarm URL before use this camera.

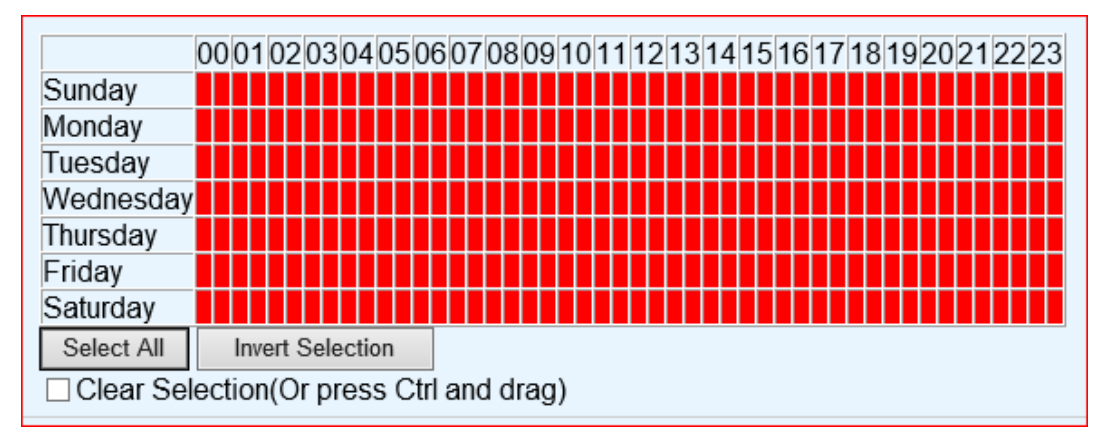

Note: When setup motion detect, must define the alarm area with left button of mouse! And

you have to define the alarm date range on the time schedule table.

Enable motion detection: Used to open the motion detection function.

Define motion area: User must drag left mouse to define the detecting area or right mouse to cancel the detecting area.

Enable E-mail alarm: Used to send photos to the specified mailbox when there is an alarm.

Enable FTP alarm: Used to send photos to FTP specified server.

Enable HTTP alarm: Used to send messages to HTTP site when there is an alarm.

Sensitivity: For motion detection sensitivity, the smaller the value is, the higher the sensitivity

is. Usually, user use default value. And also sensitivity can be set by user itself.

Alarm Duration (Seconds): you can choose the time of the alarm duration.

Alarm Date Schedule: As shown above, user can set the motion-detection duration. The selected time of motion-detection triggered is marked in red. Sunday to Saturday is listed in column and Zero O'clock to 23 O'clock is listed in row. In the selected detecting time, if any motion is detected, alarm will be triggered.

#### <span id="page-25-0"></span>8.2 Mail Setting:

When there is an alarm, you can send e-mail to the specified mailbox exactly. We set 163 mailboxes as an example.

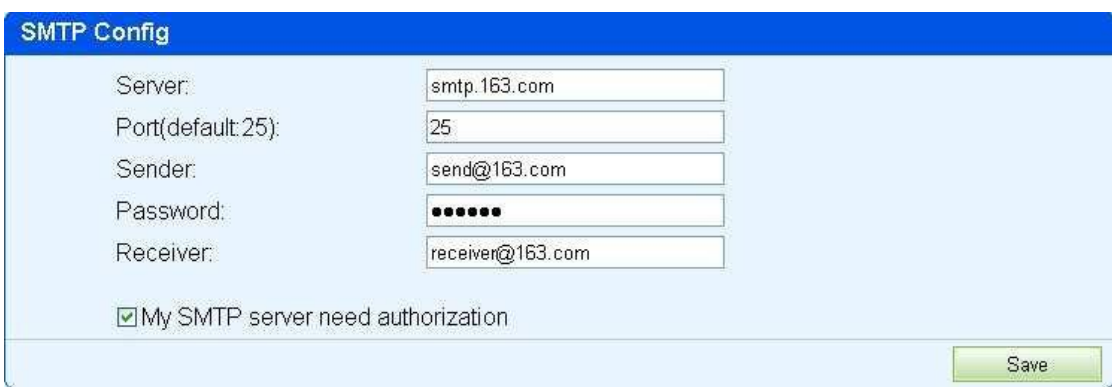

Server: Used to set the user's mail address.

Port: Used to set the port of mail server. Usually it is default values.

Addresser: Used to send the user's mail address.

Password: Used to send the user's mail password.

Addressee: Used to fill in the recipient's email address. When there is alarm, it will send

photos to this mailbox.

My server requires authentication: To select the default

### <span id="page-26-0"></span>8.3 FTP Setting:

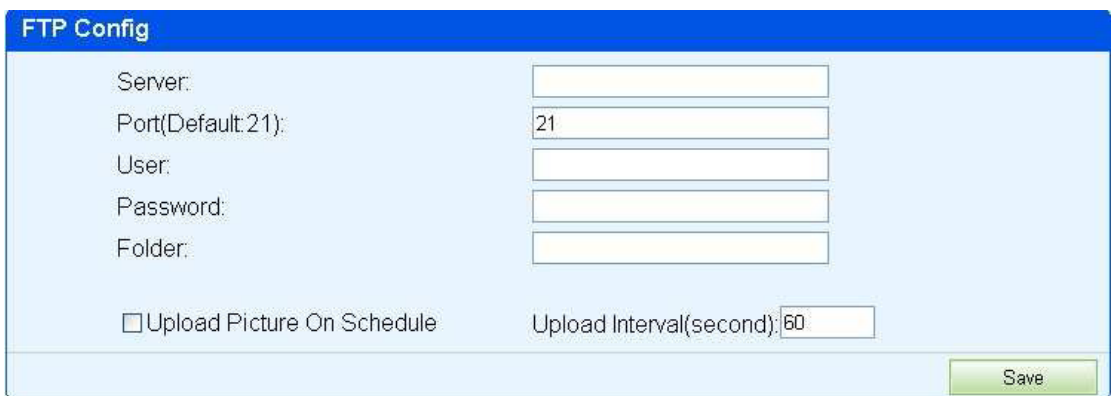

Server: Used to set the user's FTP server address.

Port: User's port of FPT server, usually it is default values.

Addresser: User's name to log in FTP server.

Password: User's password to log in FTP server.

Folder: Users upload images to FTP server folder.

<span id="page-26-1"></span>8.4 HTTP Alarm Configuration: When an alarm is triggered, alarm information will be

sent to the user's HTTP site. Set as follows:

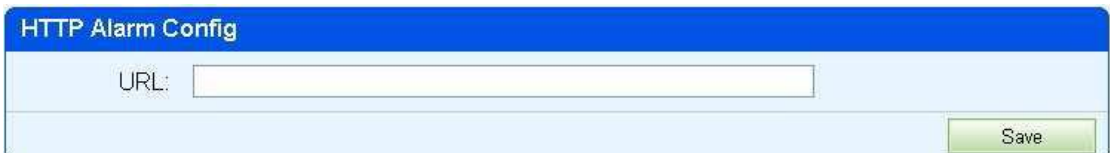

### www.dericam.com **26**

## <span id="page-27-0"></span>9. Front End-Record

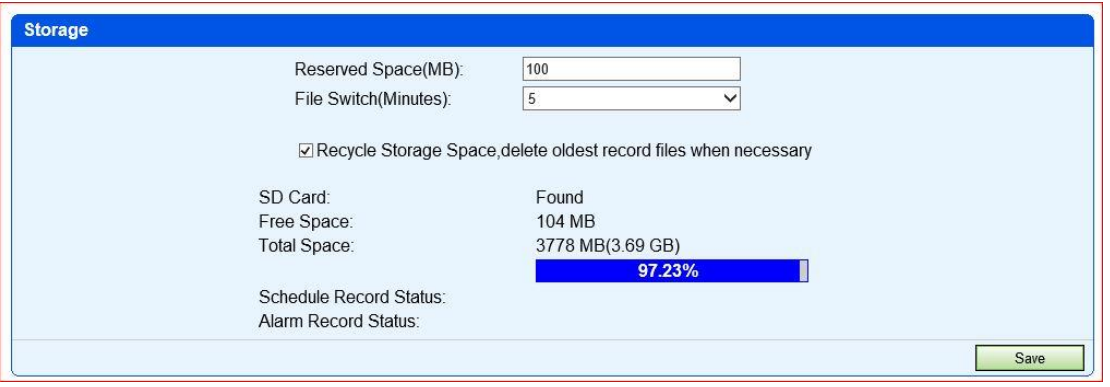

<span id="page-27-1"></span>9.1 Storage: You can setup and check status of SD Card. Please note the SD card should

be plugged well before you power on the cam, otherwise you can't find it.

<span id="page-27-2"></span>9.2 File Explorer: Browser the files in the SD Card.

<span id="page-27-3"></span>9.3 Snapshot: Can setup the interval time for save snapshot photos, such as 60 seconds,

also you can schedule the time section of take snapshot photos to SD Card.

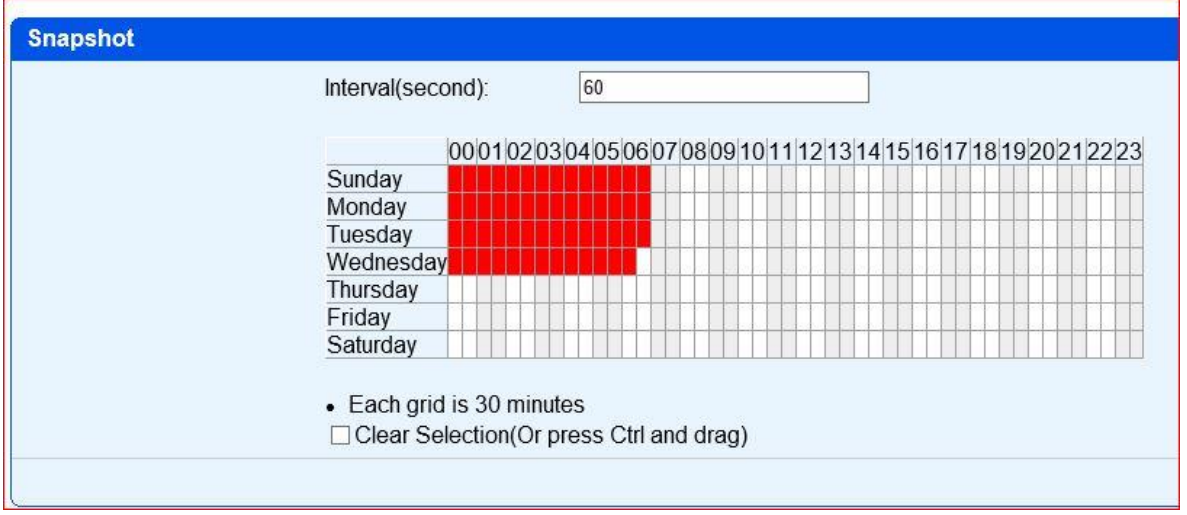

<span id="page-27-4"></span>9.4 Schedule Record: Can setup the schedule date of record video, and user can choose record with audio of camera. When alarm record is running, you can choose stop schedule recording.

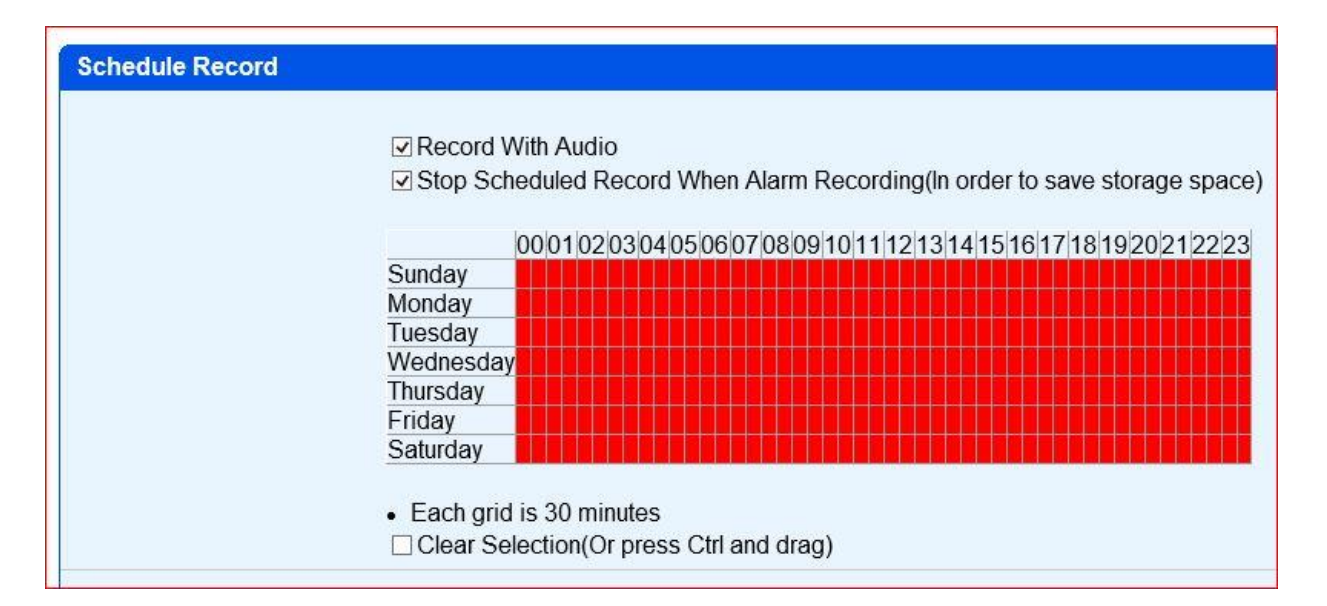

### <span id="page-28-0"></span>9.5 Alarm Record: Can setup the video record date when alarm.

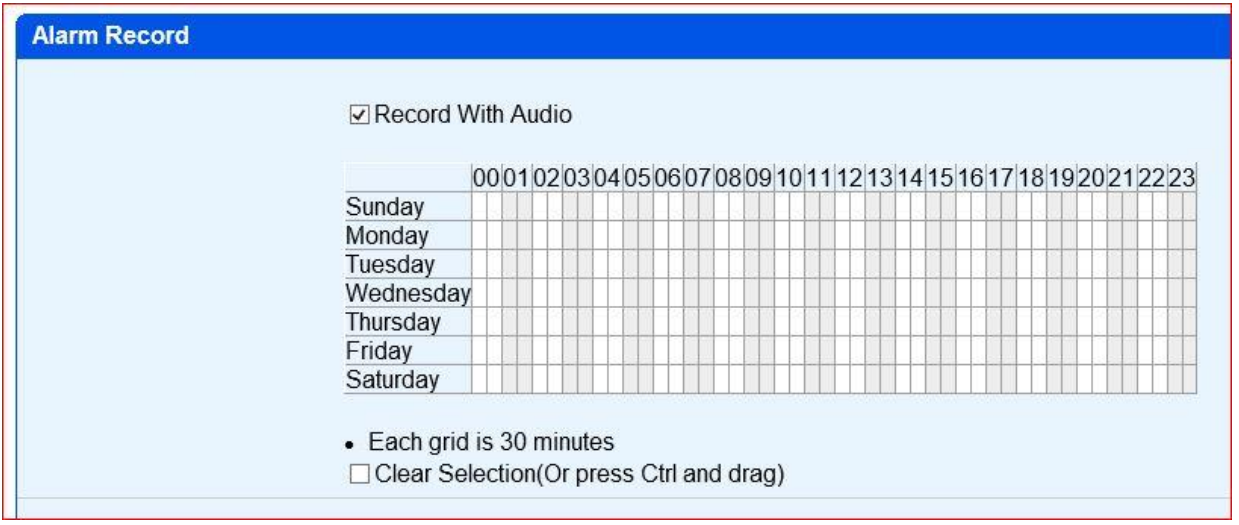

#### <span id="page-28-1"></span>9.6 Record Repair: When record video file crashed, this function can try to repair it.

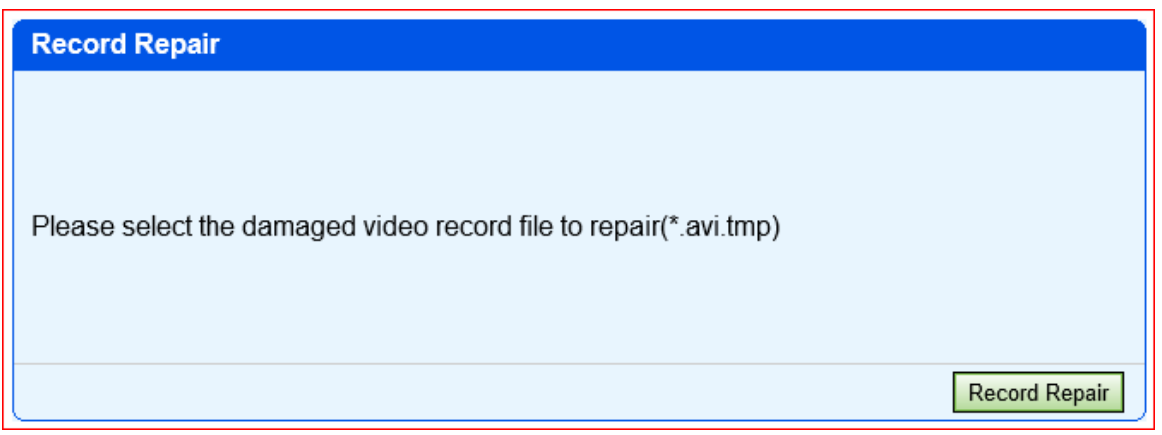

## <span id="page-29-0"></span>10. Control panel

### <span id="page-29-1"></span>10.1 Account and Action Setting:

10.1.1 System Information: Used to display version information and operating information.

10.1.2 Device information: Used to set the name of the equipment and the login greeting.

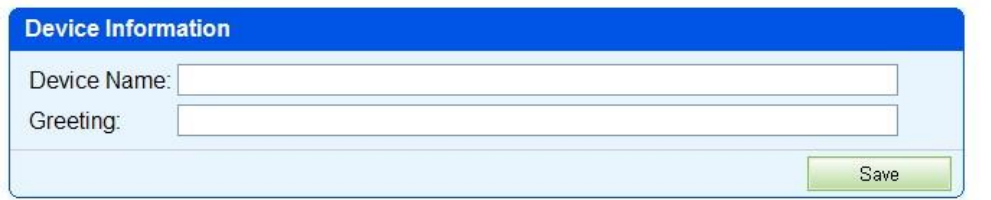

10.1.3 Log: For users to view the events of equipment for fault diagnosis.

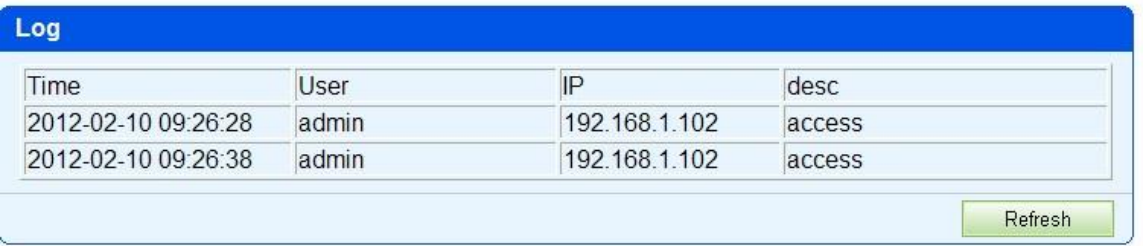

10.1.4 User's Accounts: Used to increase the landing of the user, click New, and increase

accounts.

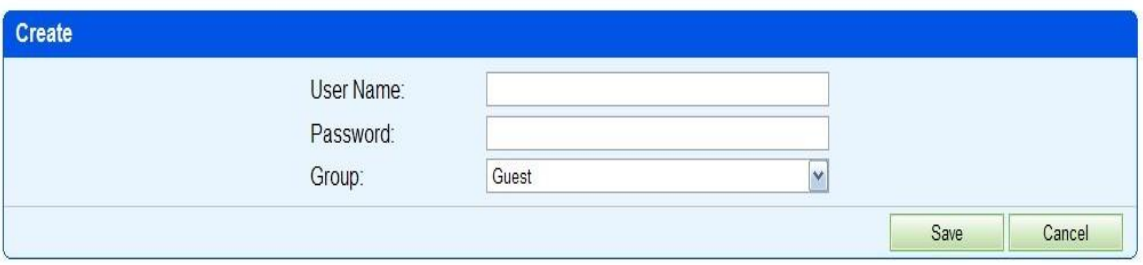

10.1.5 Users: the name of the added user

10.1.6 Password: the added password of the user

10.1.7 Permissions: new users can be divided into administrators, operators and guests.

Administrators have the highest authority.

10.1.8 Change Password: Used to change the login password.

10.1.9 Anonymous access: In some occasions, if you hope everyone can directly access IP

cam, you can specify a default identity anonymous users to login.

10.1.10 Action setting: Used to configure different users to carry out operations.

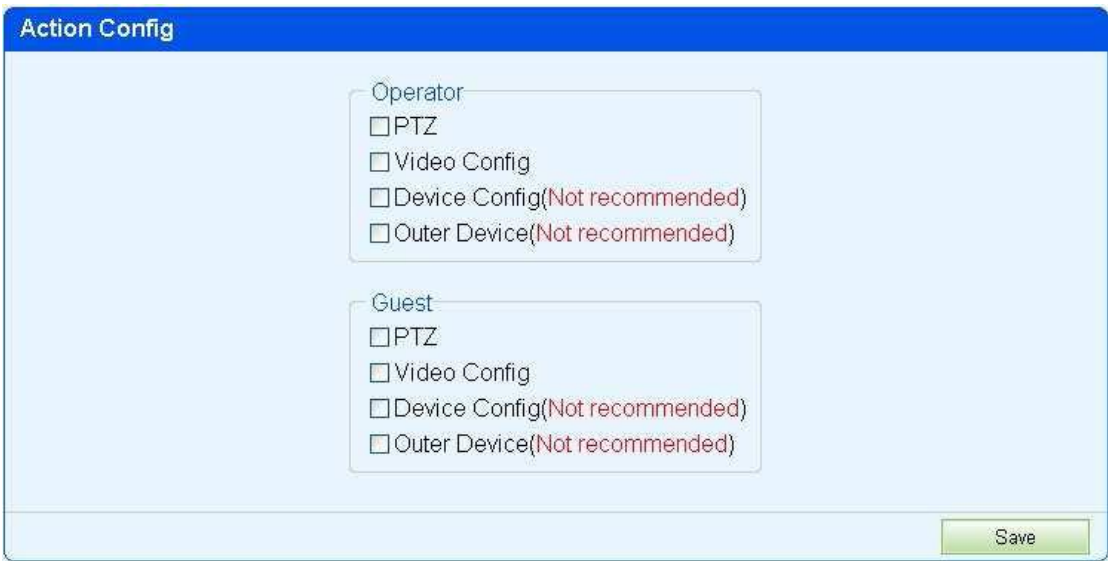

### <span id="page-30-0"></span>10.2 Date and time:

System time

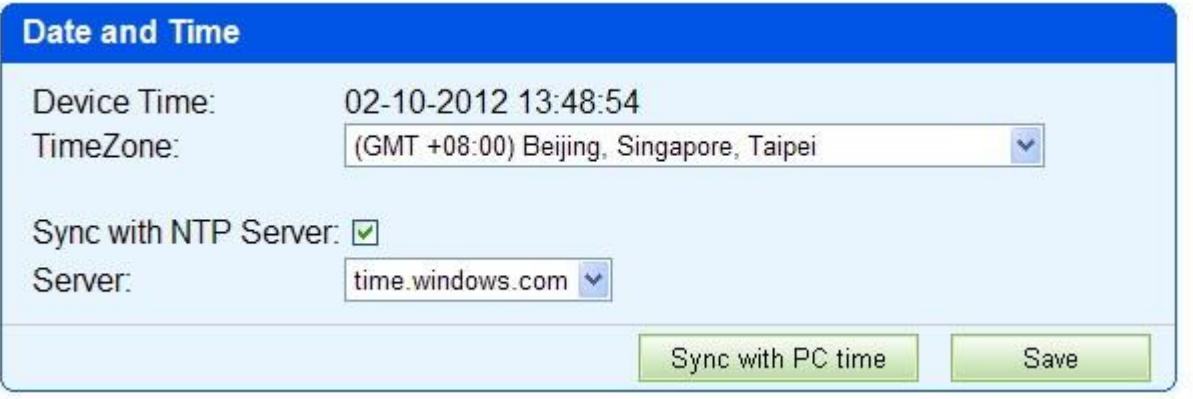

### <span id="page-30-1"></span>10.3 Multi device (Outer device):

Used for monitoring multi-cams at the same time. Users can add many of Dericam H502W

or H216W as outer device and watch with one monitor screen, so it is convenient to manage.

10.3.1 Create new device: Click create button for add outer cams, just input local IP address

or ddns name, user and password and save.

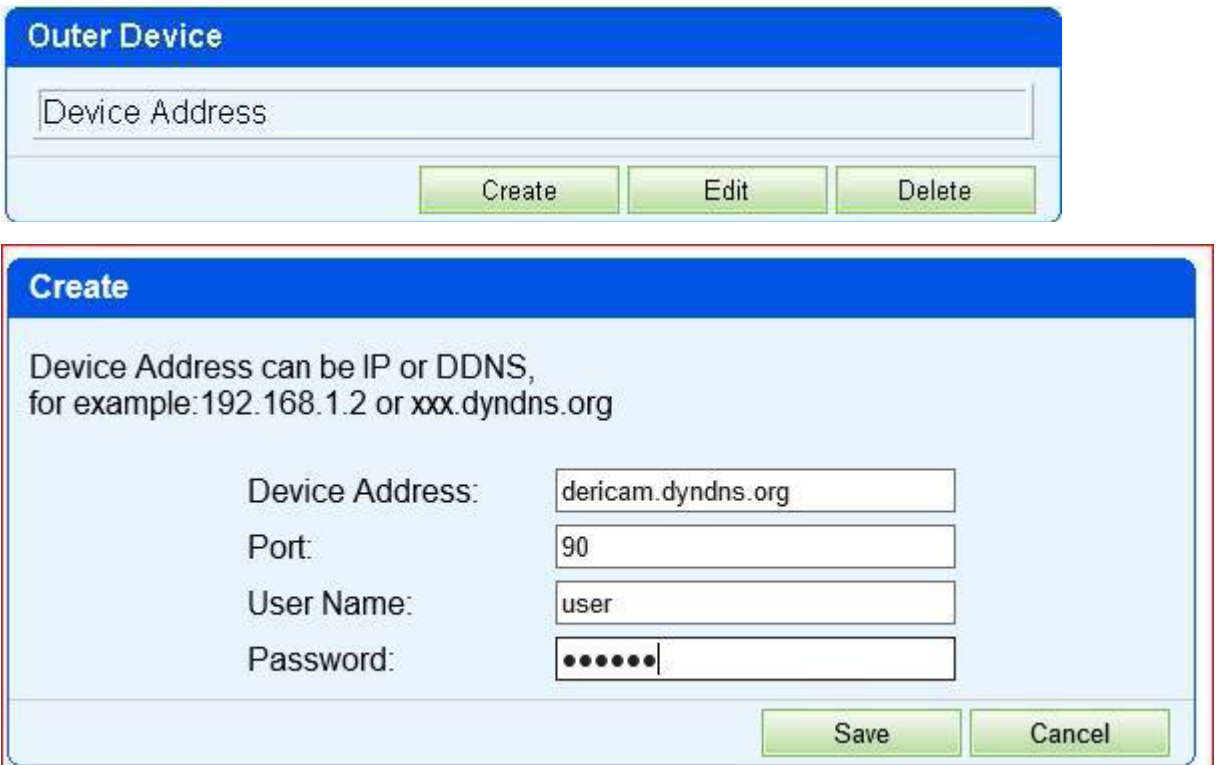

10.3.1 Connect new device: Back to live video and choose multi windows such as 4 win-

**Dericam** www.dericam.net General Advanced  $\overline{4}$  $\overline{\mathbf{v}}$ Windows:  $\overline{\mathsf{v}}$ Aspect Ratio 16:9 FrameRate(fps):  $\overline{10}$  $\overline{\mathsf{v}}$ IR LED: Off Mode:  $\sqrt{Flip}$  $\overline{\vee}$  Mirror  $\Box$  Mute Video Panel  $\overline{\mathbf{y}}$  Sound Alarm  $\overline{\mathbf{C}}$  connect **Disconnect** 00 - 40 H502[192.168.1.2:80] [1] ◎ぬ♬۹۹ dericam.dyndns.org:90 [2] **View Snapshot** Snapshot Start Record **View Record** Start Talk **Full Screen**  $G$ 8 Please note: must click Connect enable camera video PTZ Speed: 1 (Slow)  $\checkmark$ 

dows, click "Connect button" for enable cams, or image will not come.

www.dericam.com 31

After that you should see multi cams images.

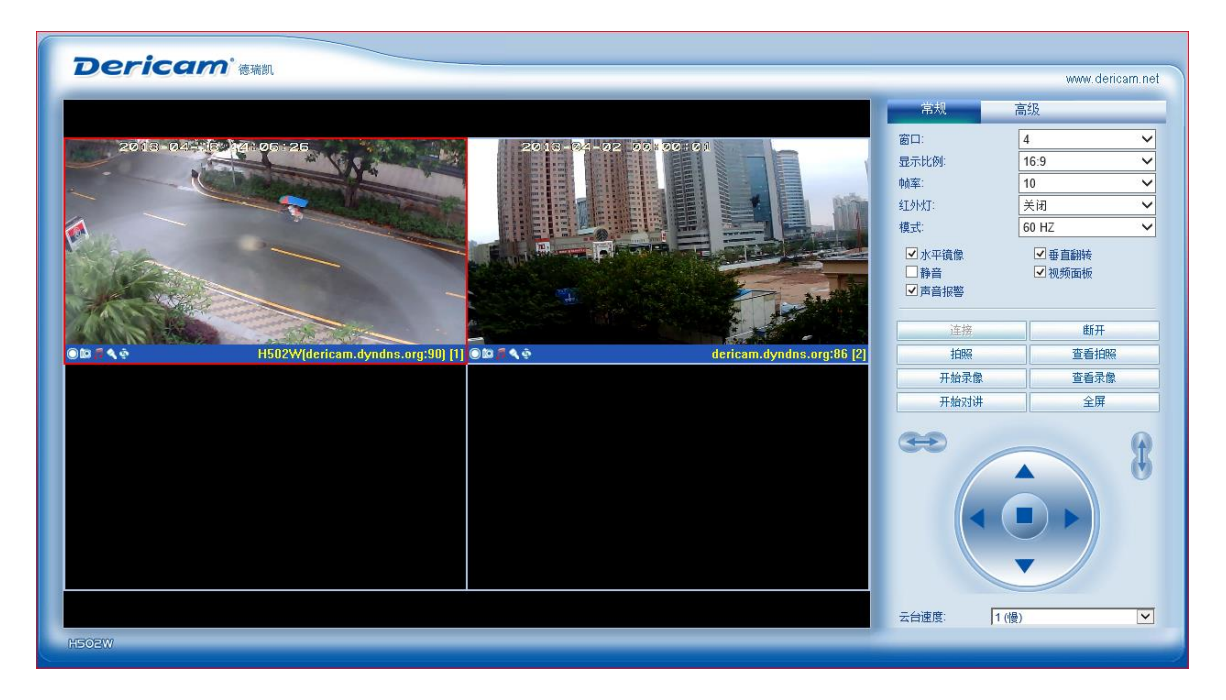

#### 10.3.2 Multi Device Limit:

One H502W or H216W can add up to 100 cameras at the same time, but too many cams will make the video very slowly, so PC performance of yours and the network condition have to be consider before you decide to link how many cams.

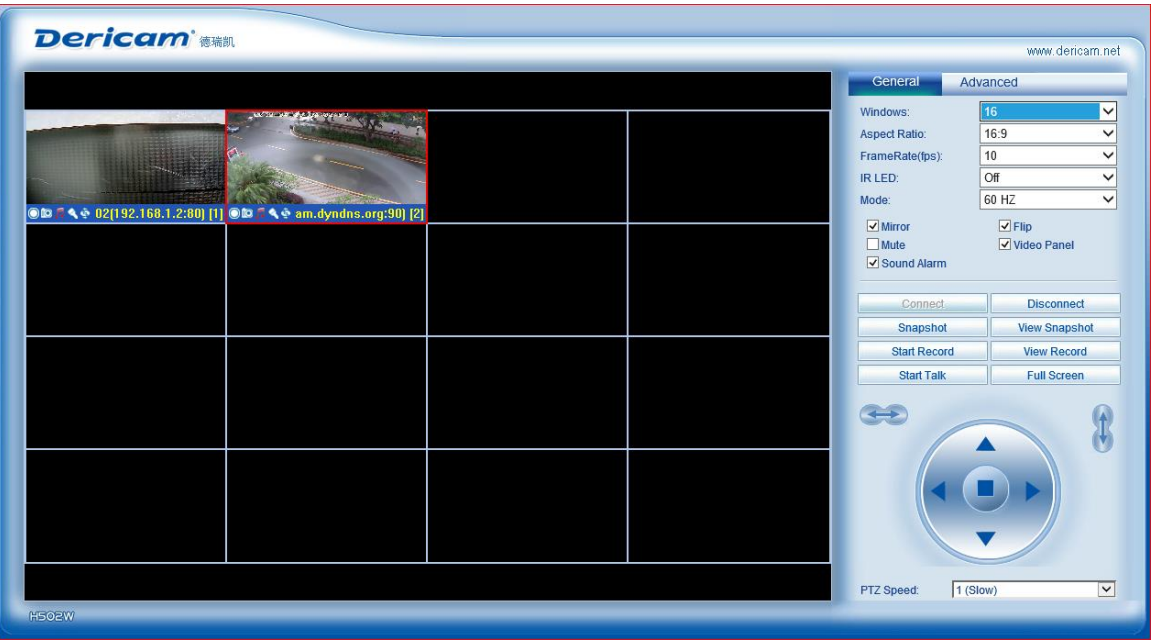

### <span id="page-33-0"></span>10.4 PTZ and OSD Setting:

10.4.1 PTZ setting used to set the rotation of PTZ, when user chooses reverse rotation, the

head will follow the arrows to the reverse detection. This feature is used to solve the camera

when it is inversion.

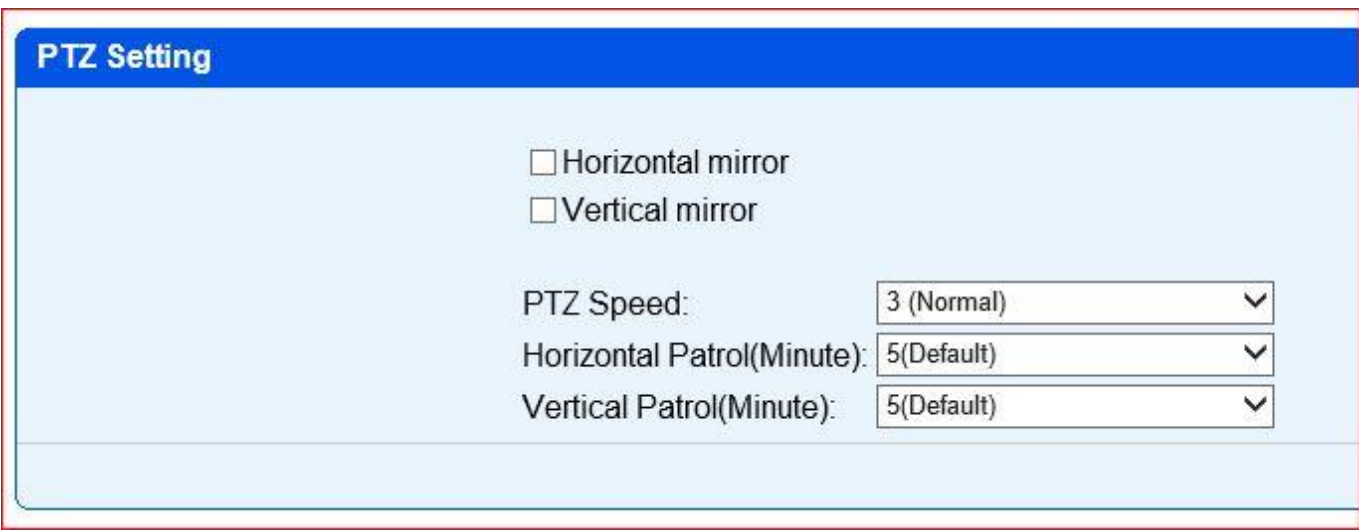

10.4.2 OSD Setting: You can choose if display the time information on the video.

### <span id="page-33-1"></span>10.5 P2P and Onvif Config:

10.5.1 P2P Setting: Can check the P2P status here. If camera connect P2P server OK, will display "success". Then you can visit this camera directly with smartphone or iPad, iPhone etc. But you have to install free app on device. For more details, please read the document about P2P on the CD.

10.5.2 Onvif Config: You can choose enable or disable the Onvif protocol for this camera.

<span id="page-33-2"></span>10.6 Local Setting (PC): used to set the video and photo storage path. The user can modify the storage location for their need.

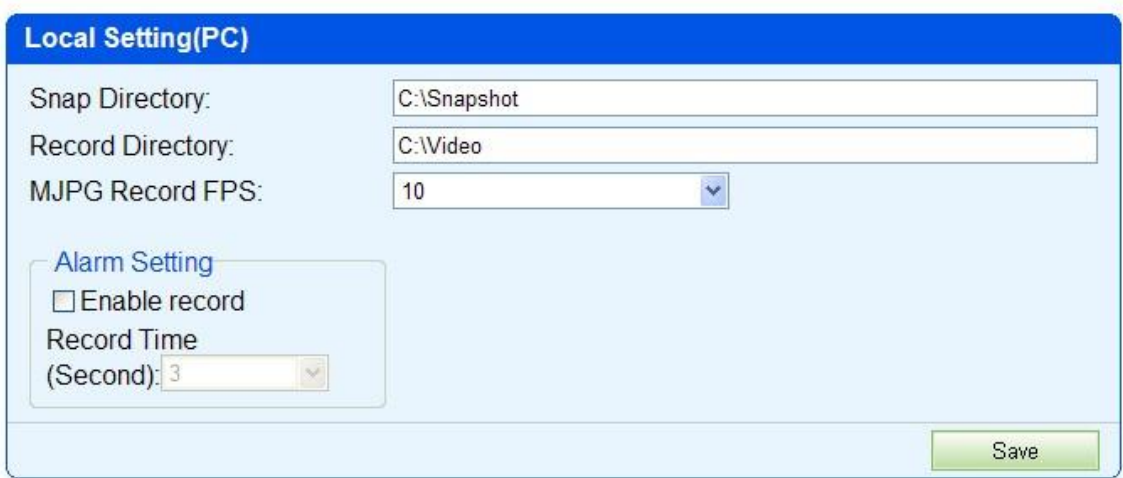

10.6.1 Download OCX control: Used for user to download and install OCX2 control.

10.6.2 Language: Used to select the appropriate language version.

10.6.3 Device setting: Used for download or upload the information of equipment configura-

tion, and also parameters can be recovered to factory Settings.

<span id="page-34-0"></span>10.7 Update software: Used to update the software version

10.7.1 Update website: Used to update the version of the page

10.7.2 Reboot Device: Used to reboot device when it is needed.

### <span id="page-35-0"></span>11. Diagnostic Tools

Diagnostic Tools: Used to check the unusual situation of equipment, and then help users to

solve the network connection problems.

### <span id="page-35-1"></span>11.1 Event Viewer:

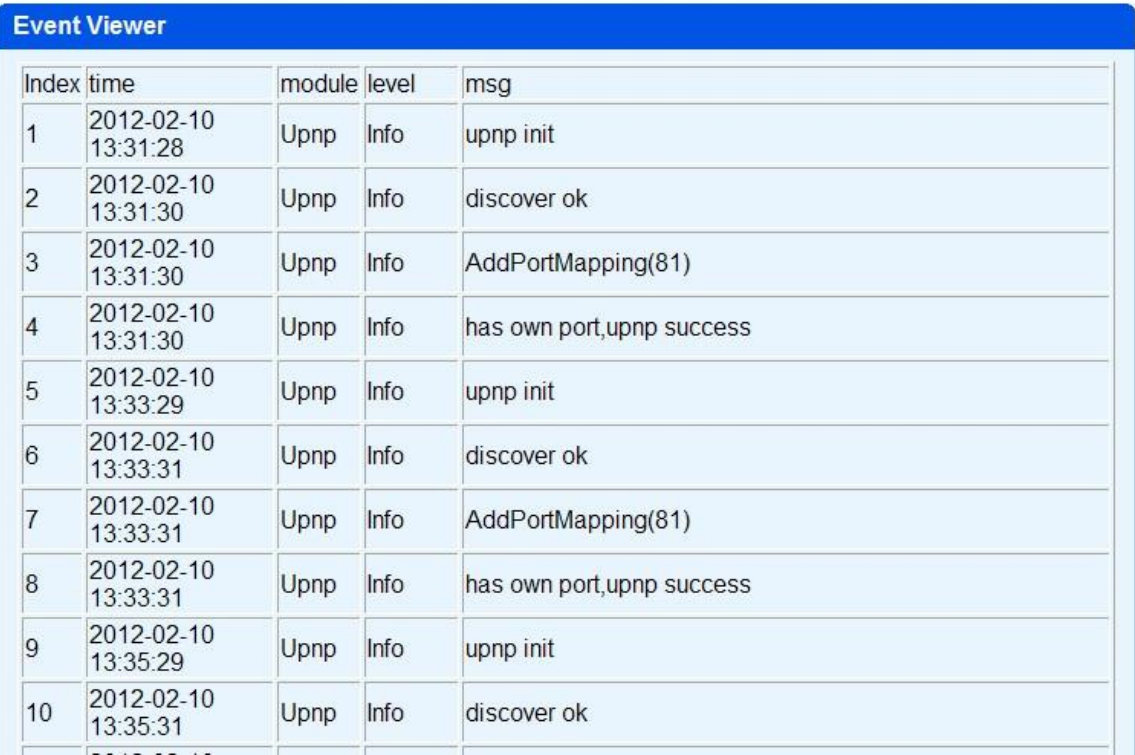

### <span id="page-35-2"></span>11.2 ping

This function let user can test the IP address with Ping.

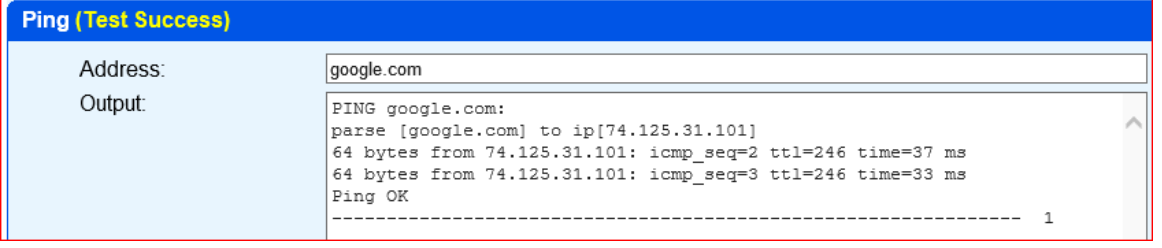

## <span id="page-35-3"></span>12. Logout

Used to logout and re-login the device.

### <span id="page-36-0"></span>13. How to Access IP camera via WAN (Wide Area Network)

### <span id="page-36-1"></span>13.1 What's DDNS?

Dynamic DNS, also called as dynamic domain name, is used to handle the problem that user's device doesn't have fixed IP while accessing Internet. With assist of DDNS, user can connect to his/her IP camera directly via DDNS.

If user wants to access his/her IP camera via WAN, two conditions, mentioned as follows, and must be met.

1. User knows the WAN IP address or domain name of the IP camera.

2. If IP camera connects to a router, the corresponding mirror port of router must be set for IP camera, so that user can access the IP Cam located in LAN through WAN.

Most users don't have fixed IPs. Every time when the device connects with Internet, networking service operator allocates a dynamic IP to the device. If the connection breaks and rebuilds, a new IP will be allocated again. Normally, user doesn't know the IP of device. DDNS feature can overcome this problem. As long as user knows the dynamic domain name, he/she is always able to access his/her networking device.

### <span id="page-36-2"></span>13.2 How to get the DDNS account:

For user's convenience, IP camera binding one free DDNS account. Each IP camera has a unique global domain name, which is marked on device body. Also, user can obtain the domain name via IP Cam tools. Please refer the figure attached below.

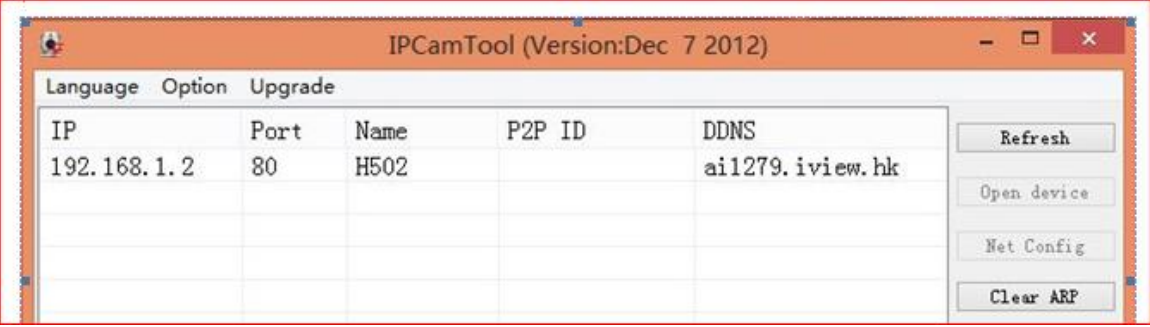

If user wants to visit domain, he/she just needs to do port mapping on router (How to do will be explained in the following pages). Then, user can direct access to the domain name, such as, http://12139.eipcam.com:81/. (Note: the port 80 is the port number of local IP).

The device also supports third-party domain name resolution, currently supports www.3322.org and [www.dyndns.org.](http://www.dyndns.org/) If users need a third party domain solution, can access the appropriate site and apply for the dynamic domain. Then, fill the applied domain information in the camera.

Next, we introduce how to do port mapping on router. Two methods are available.

- 1. Mapping port automatically via UPnP on router.
- 2. Establish virtual server via setting router.

Above two methods can be finished on GUI web page of the router. We recommend No.1 solution.

### <span id="page-37-0"></span>13.3 Use UPNP Map the Port:

If user select No.1 solution, he/she should ensure the router support UPnP protocol, and enable UPnP port mapping feature, the following introduction takes LinkSYS router as example to show how to activate UPnP port mapping function and how to establish a virtual server.

#### If you use LinkSYS routers, please refer to this note.

13.3.1. In the browser, type the router's IP address (E.g. http://192.168.1.1, router IP address usually written on the router shell label paper, please ensure your own IP address), open the router GUI page "forwarding rule" >> "UPnP Settings" to ensure that the current UPnP state is "opened" as shown below:

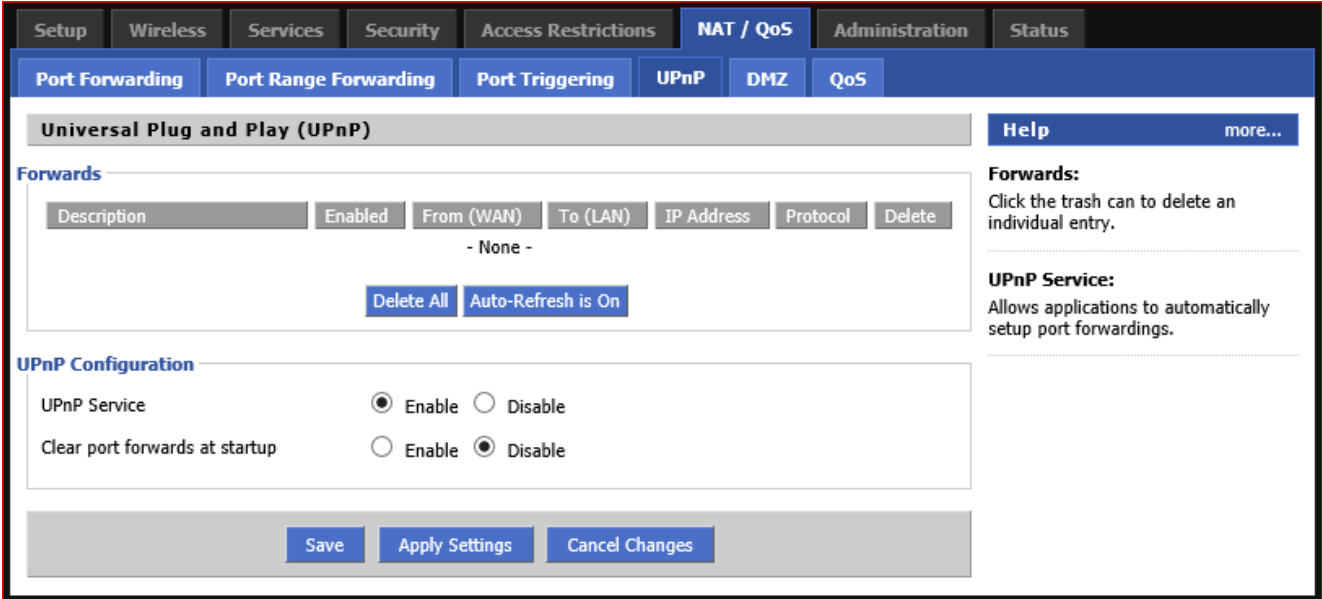

13.3.2 Login to the network camera, open the Settings page "Network Connections">> "UPnP port mapping", select the "Enable" and click "Save". It will cost a few seconds to update UPnP success, as shown below:

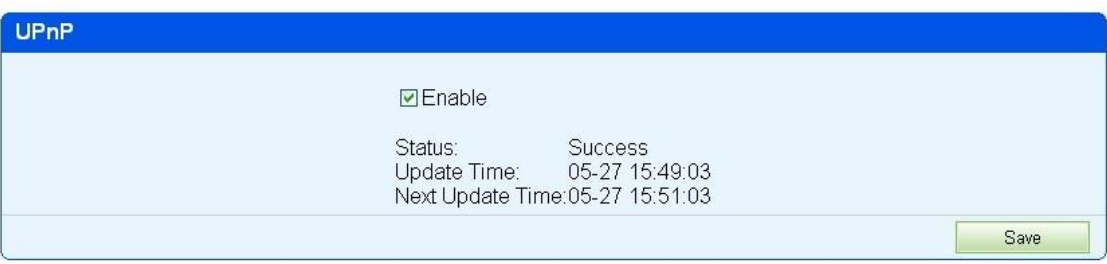

13.3.3 Find the Router GUI page, "forward rule">> "UPnP Settings", click "Refresh" button, you should be able to see the device IP and port, as shown below, you can see equipment IP 192.168.1.5 and port TCP 80 was successful added.

#### If you use D-Link routers, please refer to this note.

13.3.4 Log in to the device page "forward rule">> "UPnP Settings", ensure that the current UPnP state is "opened" as shown below.

13.3.5 Log on to network camera, open the Device page "Network Settings">> "UPnP Settings", choose to "enable the UPnP feature" and click "Save". It will cost a few seconds to update the UPnP success, as shown below

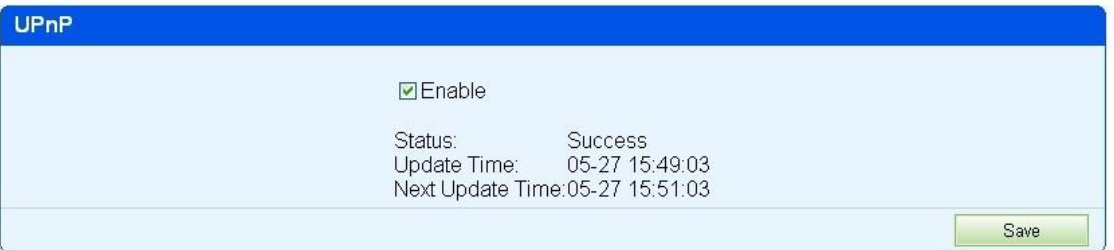

#### 13.3.6 Settings finished

### <span id="page-38-0"></span>13.4 How to establish virtual server:

13.4.1 Open the router GUI page of Linksys, click NAT/Qos and enter the "Port Forwarding". 13.4.2 Click the "Add", fill the equipment IP 192.168.1.89 and port 90, choose "both" protocol, as shown below

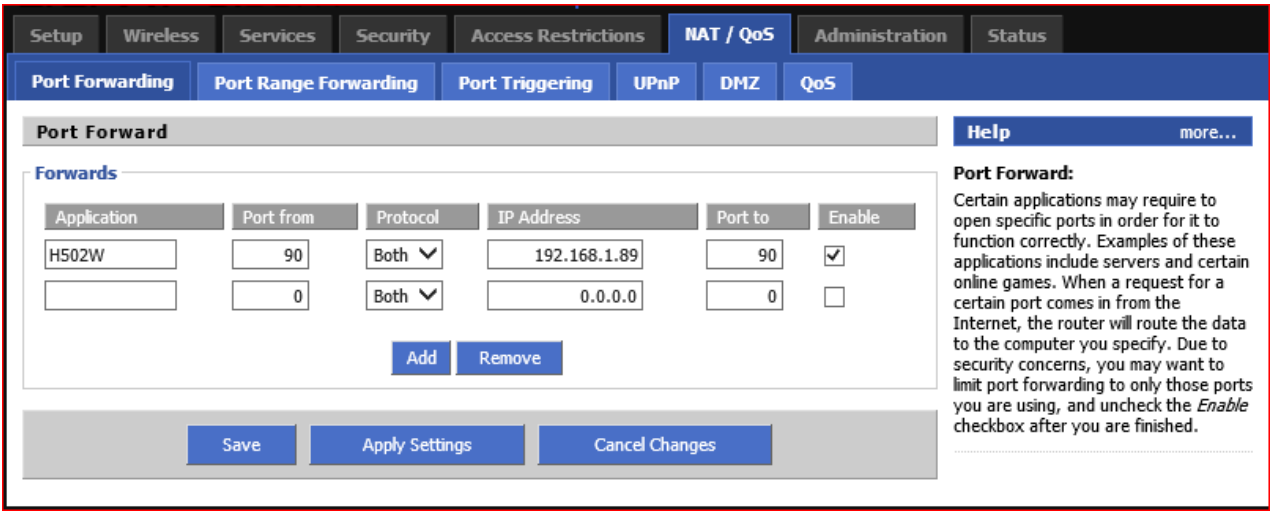

13.4.3 Click "Save", then will return the following page.

13.4.4 Settings is finished

#### If you use D-LINK routers, please refer to this note.

13.4.5 Open the router GUI page "forward rule">> "virtual server", as shown below.

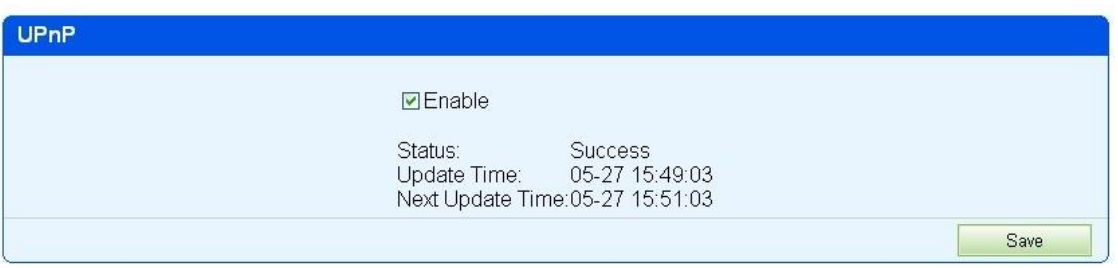

13.4.6 Enter the IP address and network camera port, and then "Save Settings" 13.4.7 Settings finished

#### Tips:

In our test, we found that some routers will give higher priority to the virtual server port mapping. If both the virtual servers and UPnP port mapped, and two different IP address are conflicted, the router will connect to the specified virtual server IP address. This will leads to UPnP mapping not useful, although it is set successfully.

Not recommended to set both virtual server and UPnP port mapping in the same.

You can access your IP Camera through WAN after finish setting up dynamic DNS domain name and port mapping.

### <span id="page-40-0"></span>14. How to Access IP Camera through Intelligent Mobile Phone

### <span id="page-40-1"></span>14.1 How to setup IPMaster or IP Cam Viewer for mobile Phone:

With the assistance of professional client software IPMaster you can access any online IP Camera anywhere through intelligent mobile phone, iPhone or Android-OS (Operation System) based mobile phone. Please confirm your mobile phone has iPhone OS or Android-OS and choose the correct software version.

#### 14.1.1 How to set IPMster on iPhone:

1. Download IPMaster software from CD in package box to your intelligent mobile phone or you can search "IPMaster" in apple store for online installation, that's free.

2. Run IPMaster, shown below:

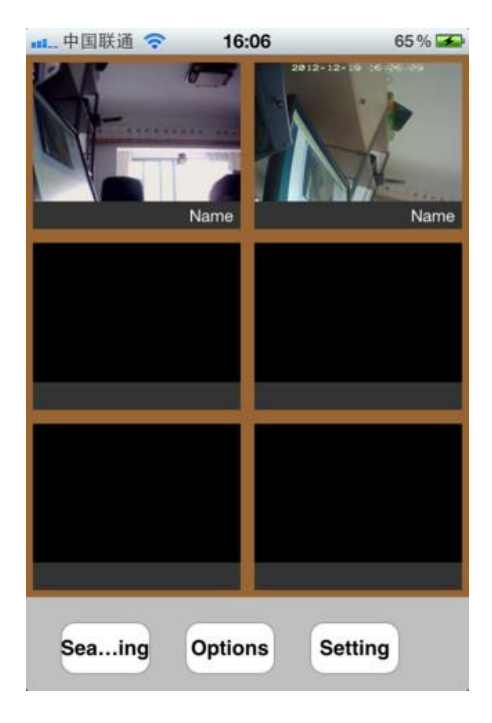

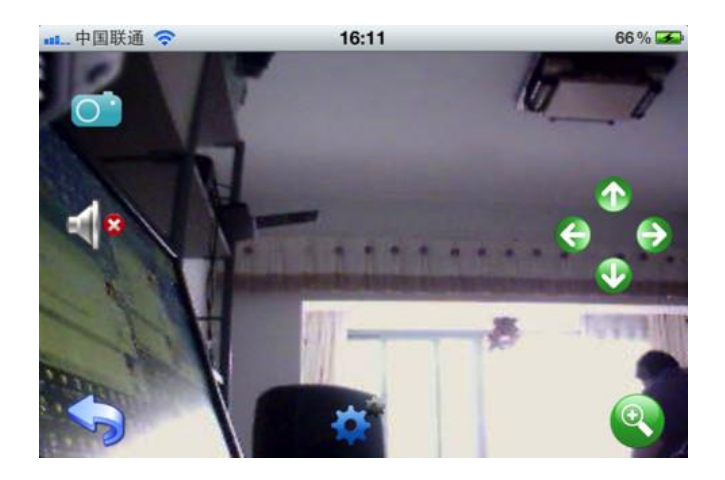

#### 14.1.2 How to set IPMster on Android OS Phone:

1. Download IPMaster.apk from CD in package box to your Android mobile phone, or go to

[www.dericam.com](http://www.dericam.com/) for new version app.

2. Run IPMaster, shown below:

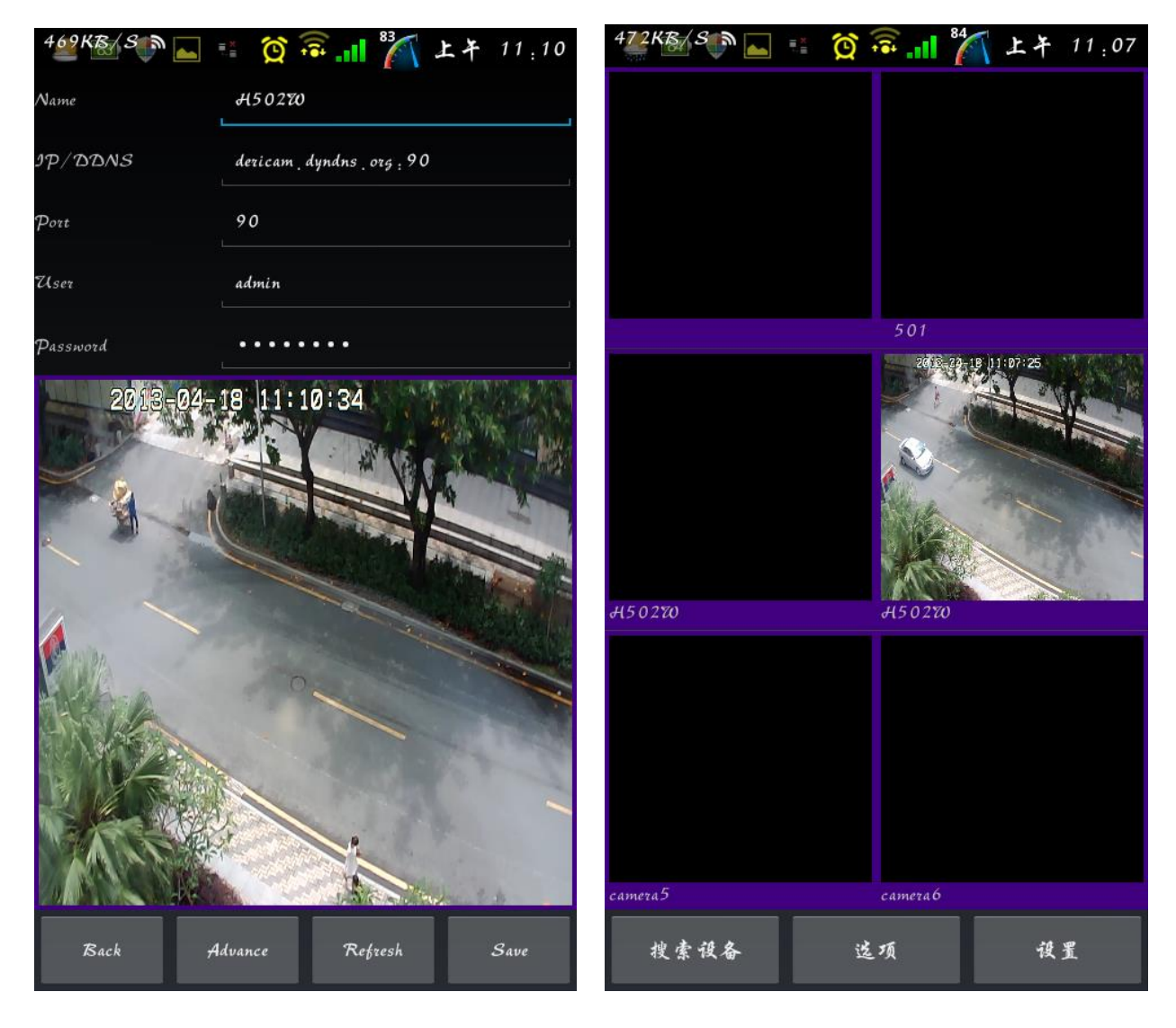

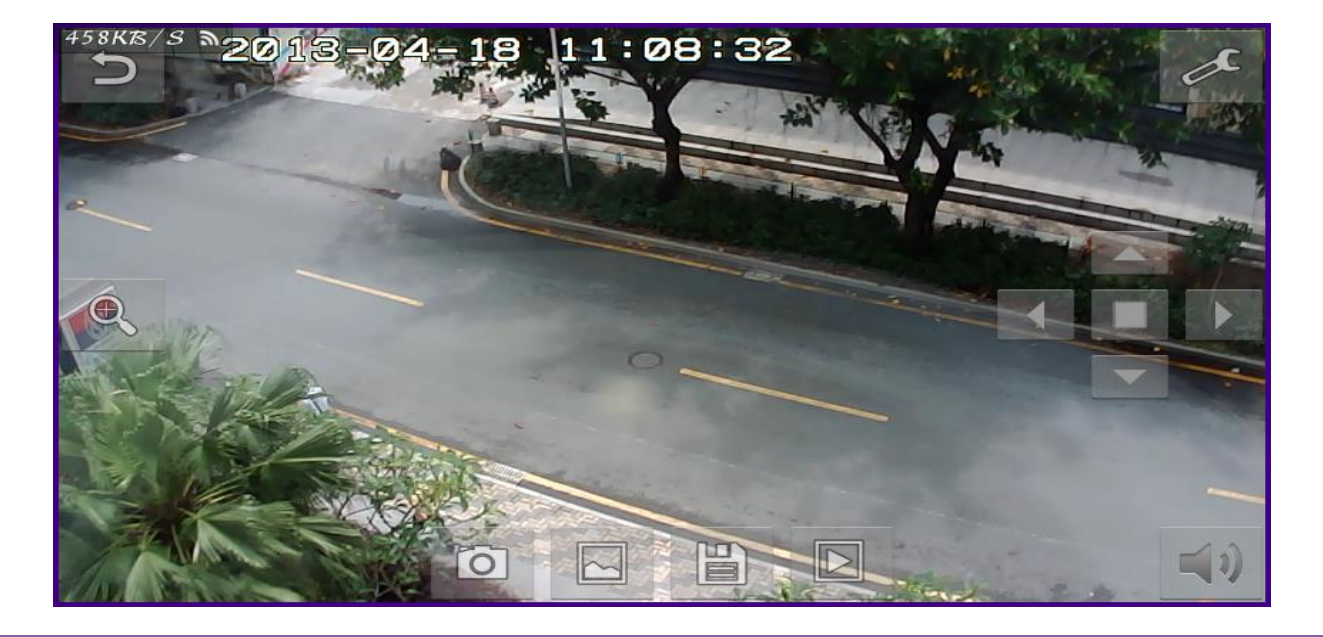

### www.dericam.com **41**

14.1.3 IPCam Viewer is professional client app for iPhone or Android-OS (Operation System)

based mobile phone. You can get the "IPCam Viewer" from app store or Android market.

14.1.4 After setup and run IP Cam Viewer, shown below:

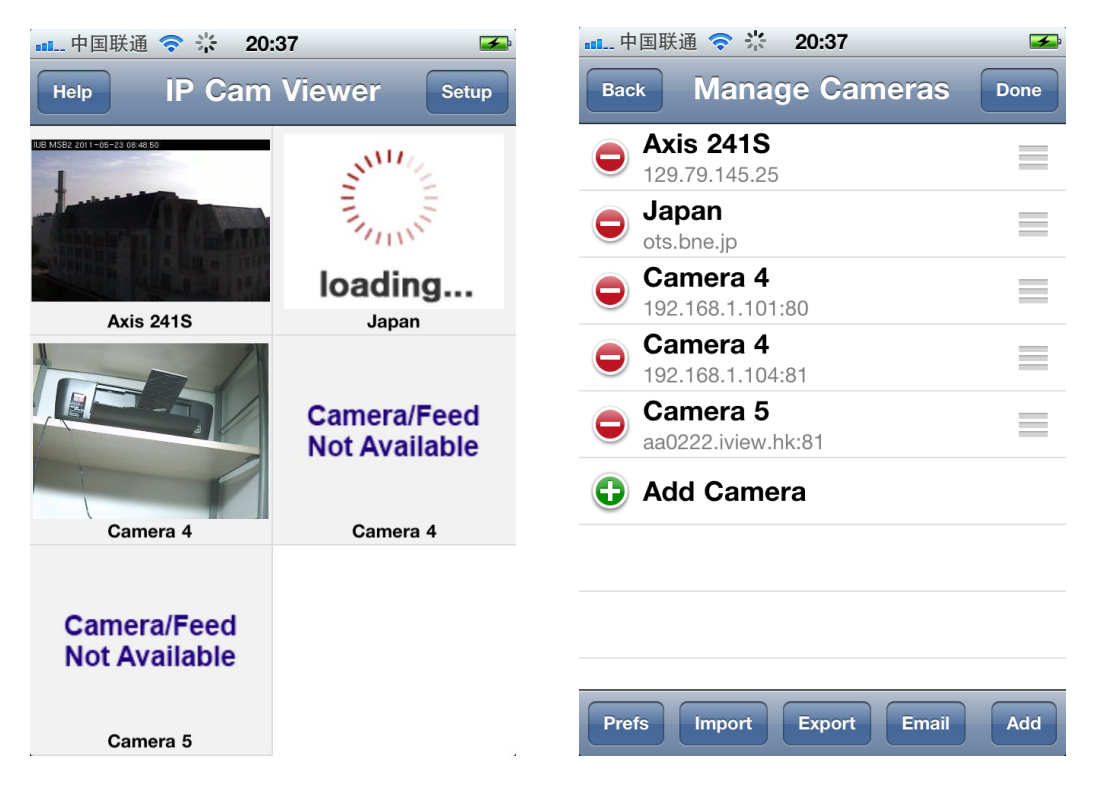

14.1.5 Choose Dericam H502W as device type, or "MayGion IP Camera V3" is OK too.

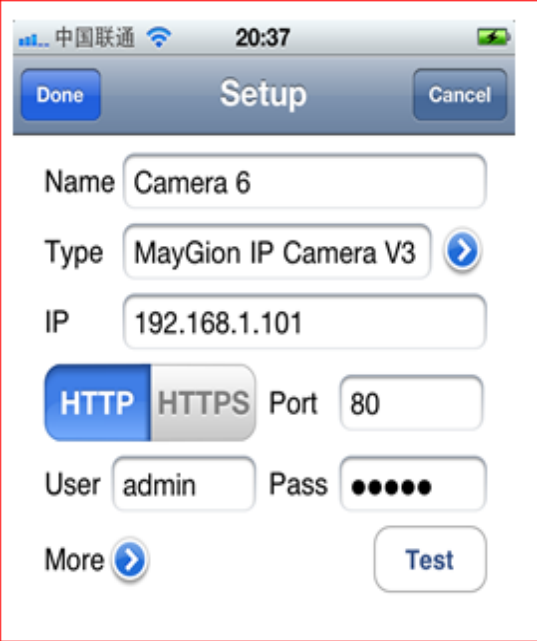

### <span id="page-43-0"></span>14.2 How to setup P2PLiveCam for mobile phone

Keywords: UID: Serial number of IP Camera.

Each IP Camera has a unique UID label, which is attached on the camera body (number and

QR Code). Smart phone client can find the camera from Internet and transport; control the image streams through UID number.

14.2.1 Please connect the camera to internet via cable or wireless. Note must be WAN in-

ternet and not the LAN only.

14.2.2 Download Client app and Install it for mobile Phone, have three ways to get the apps:

- 1) Search client app named "P2PCamLive" on CD in the package box
- 2) Search app name "P2PCamLive" in apple store or Android Market.
- 3) Go to Dericam website and find how to download the apps.
- 14.2.3 After installation, please run P2PCam\_Live, and add device through scanning two-dimensional code on the camera body, after a while you will see the image from the app, need not set any DDNS or port forwards.

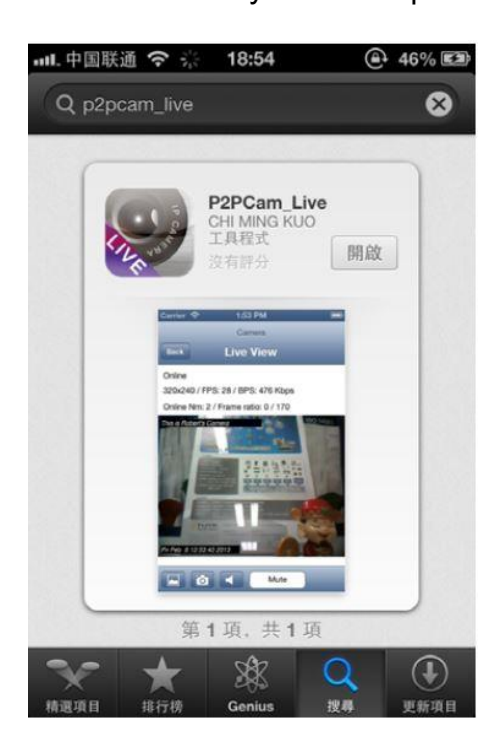

### www.dericam.com **43**

14.2.4 Demo Steps for how to setup app for iPhone:

a) Click "add camera" button:

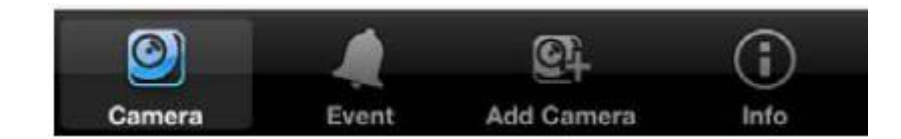

b) You can see the next UI:

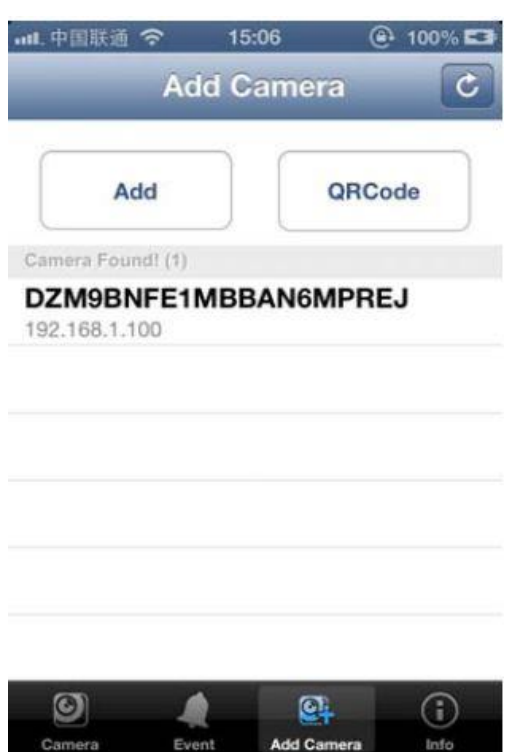

- c) Click "QR Code" button, and aim the camera of iPhone to the QR Code on the IPCam body, app will recognize the UID very quickly.
- d) When QR Code scanned successfully, app will continue to password setting automatically, shown as follows:

#### Shenzhen Dericam Technology Co., Ltd H502W User Manual

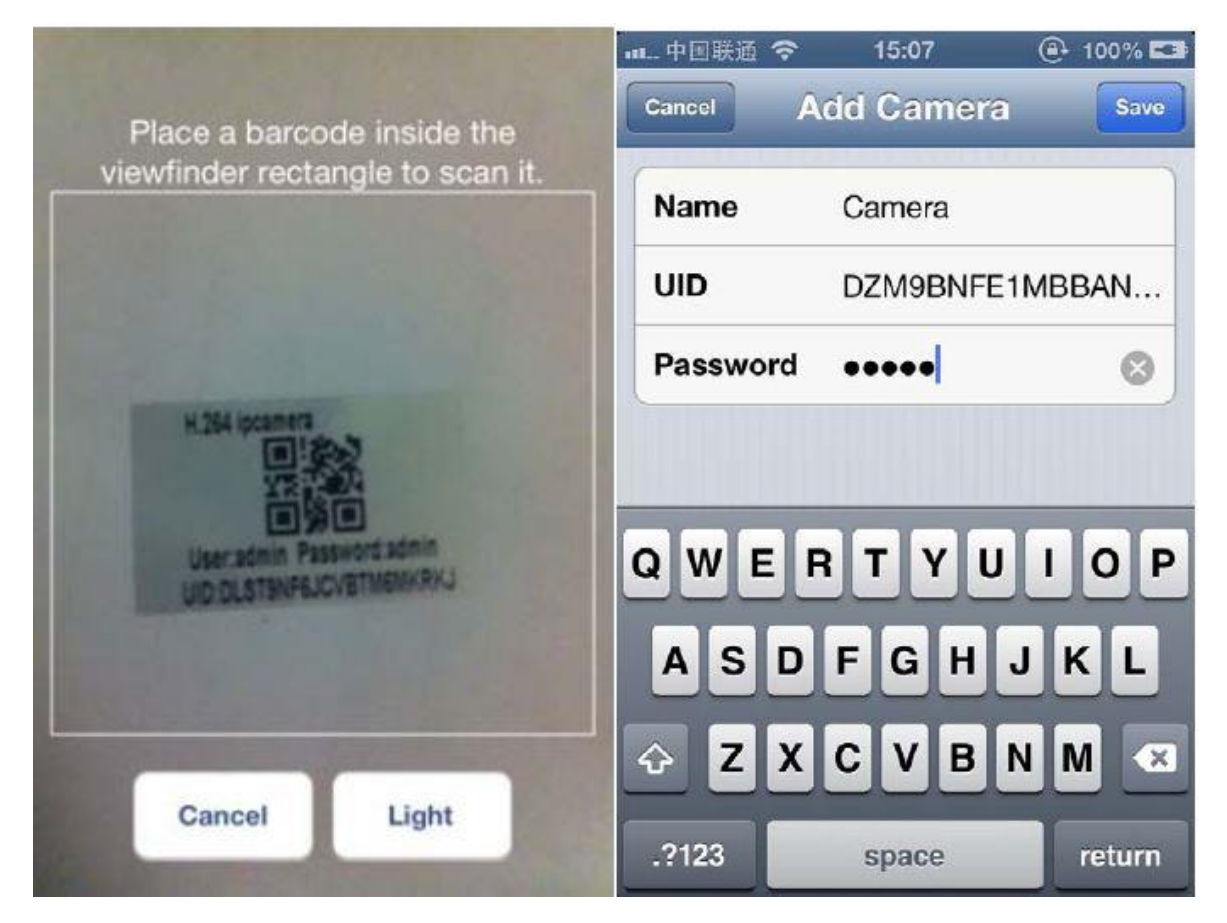

e) UID field is same as QR Code on the IPCam body, password field should be set as login password of IPCam, and default is 'admin'. After complete the setting information, return to the main interface, you can see the camera video:

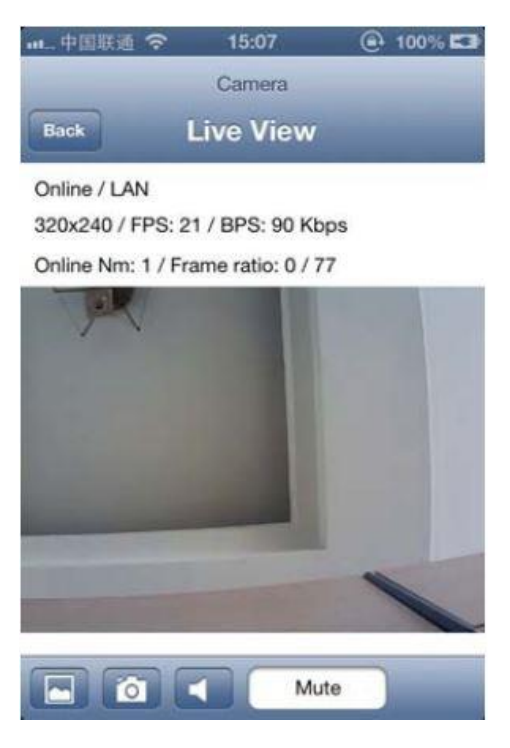

### www.dericam.com **45**

- f) Method to control camera pan and tilt: You can control the directions by dragging screen with finger, up and down, left and right. User can add different IPCam through above steps.
- 14.2.5 Demo Steps for how to setup app for Android OS phone:
	- a) Download software P2PCamlive from networks or CD-ROM and install it.
	- b) Run P2PCamlive and add UID code of IPCam. Shown as follows,

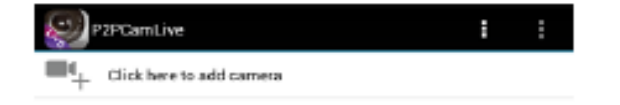

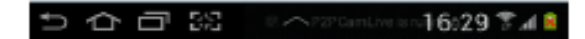

c) Click "add camera" button to add device, scan QR Code or input the UID code on the bottom of IPCam, and login password of IPCam(defaulted as 'admin'). Shown as follows:

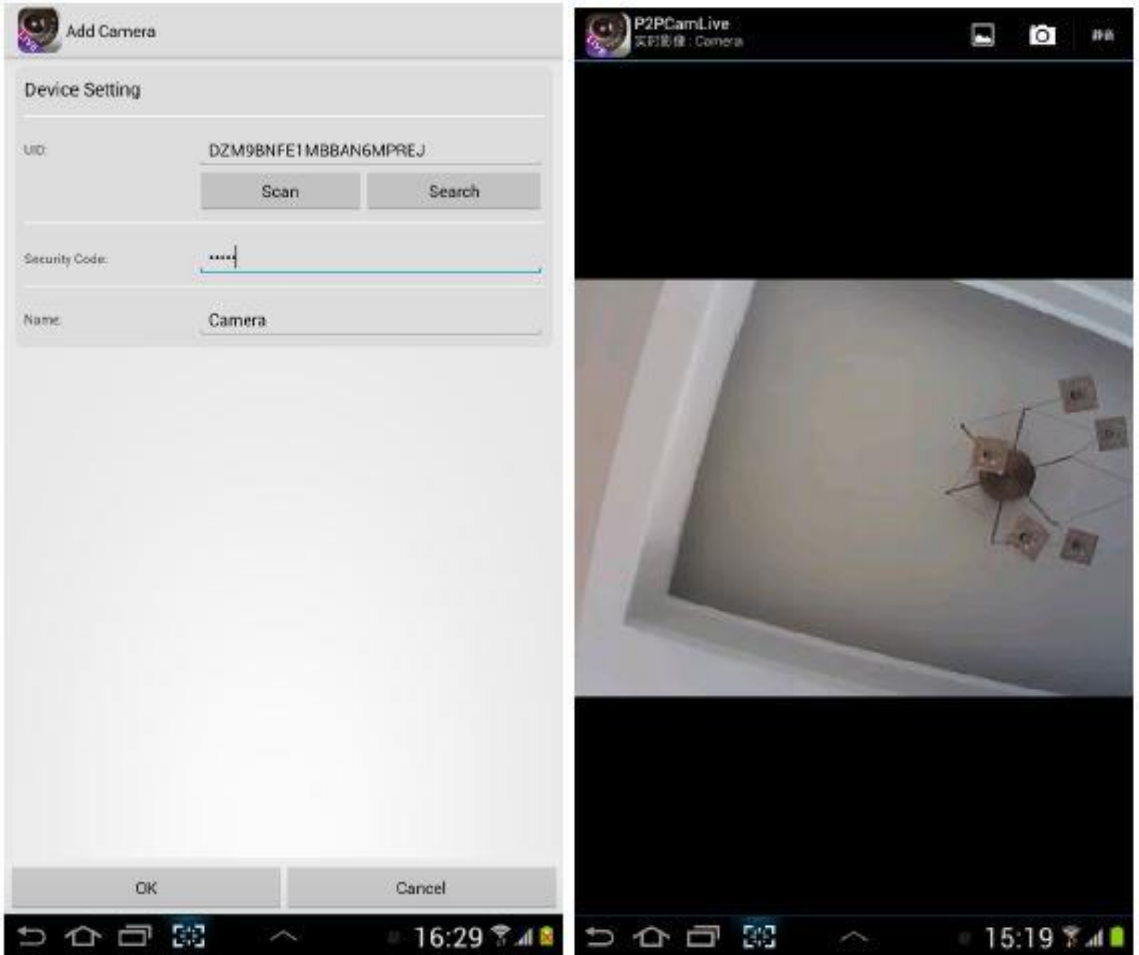

d) Method to control camera pan and tilt rotation: You can control the directions by dragging screen with finger, up and down, left and right. User can add different IP-Cam through above steps.

### FAQ:

- 1) Why image is not available after input correct UID and password?
	- a) IPCam doesn't get correct IP address. Please ensure IPCam is able to get correct IP address. Please refer to network installation instructions.
	- b) Networking function of the phone is not activated. Please ensure the smart phone to open WIFI or 3G capabilities and can connect to Internet.
- 2) Why the image is not smooth or image decoding in Mosaics?
- a) This is caused due to insufficient network bandwidth; please reduce the resolution of the image. If watch video from smart phone, it is recommended to set resolution at 320\*240 and set the image effect settings to smoothest mode.
- b) It is recommended to make camera and smart phone connect to the networks with large enough bandwidth to achieve the continuity of the image and the effect.

## <span id="page-49-0"></span>[15. How to Record video with Synology NAS](#page-49-0)

Running the NAS surveillance system

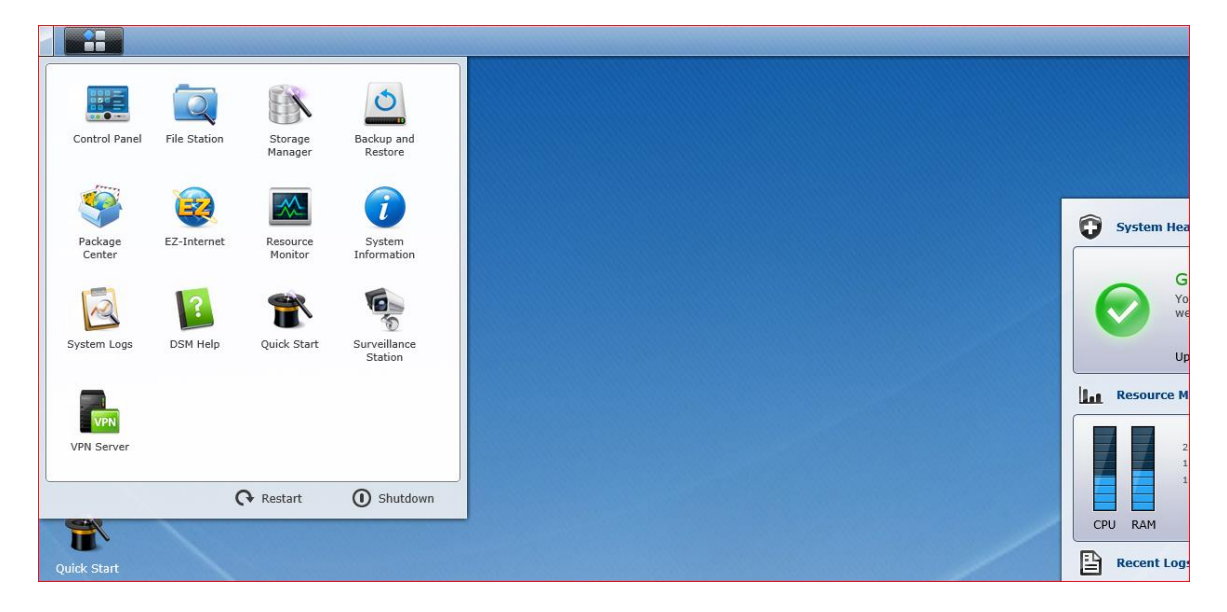

#### Click "add" button

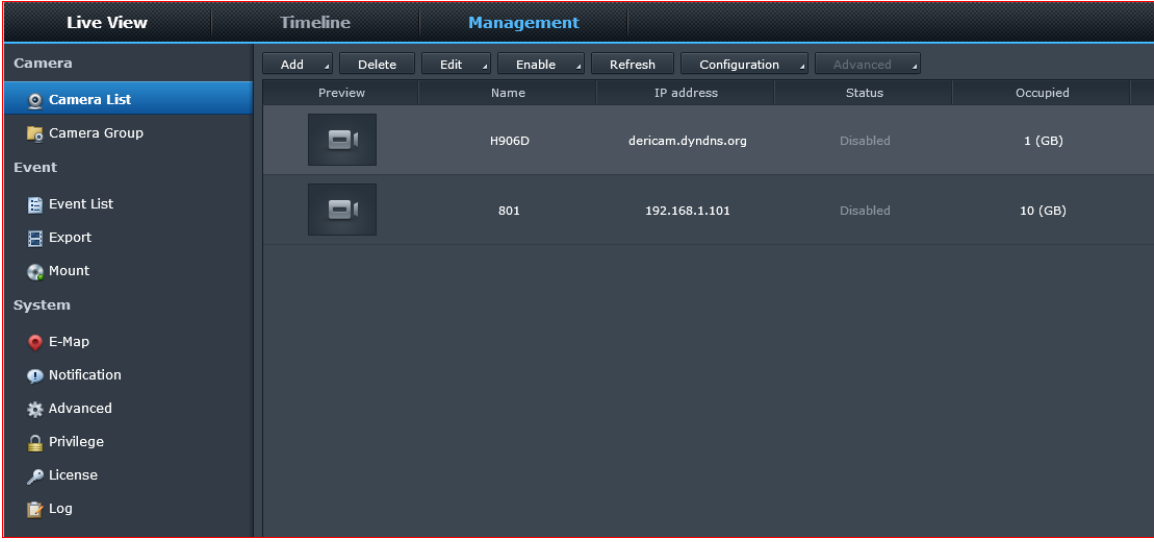

Choose "complete set", input camera IP/HTTP port/user password, choose ONVIF type, and

click on the "next":

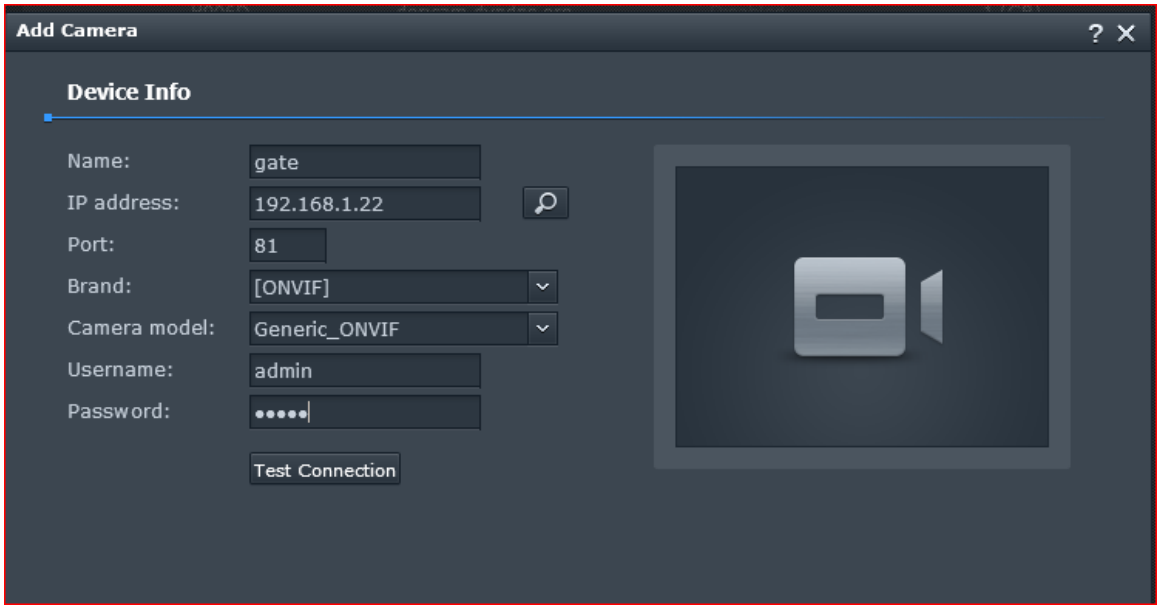

Choose h. 264 coding, resolution choose "1280 \* 720", and click "next"

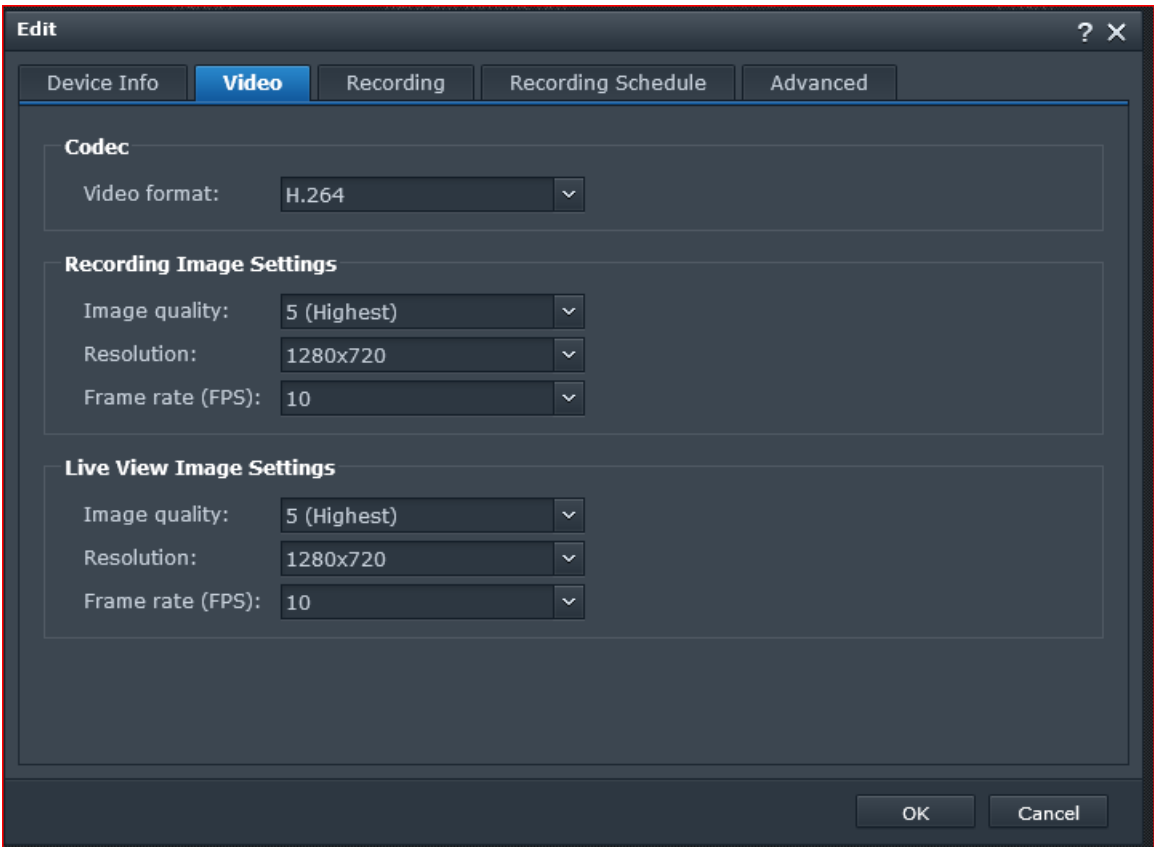

Set the video schedule, you can choose continuous or motion detection mode for trigger the

record, then click "ok".

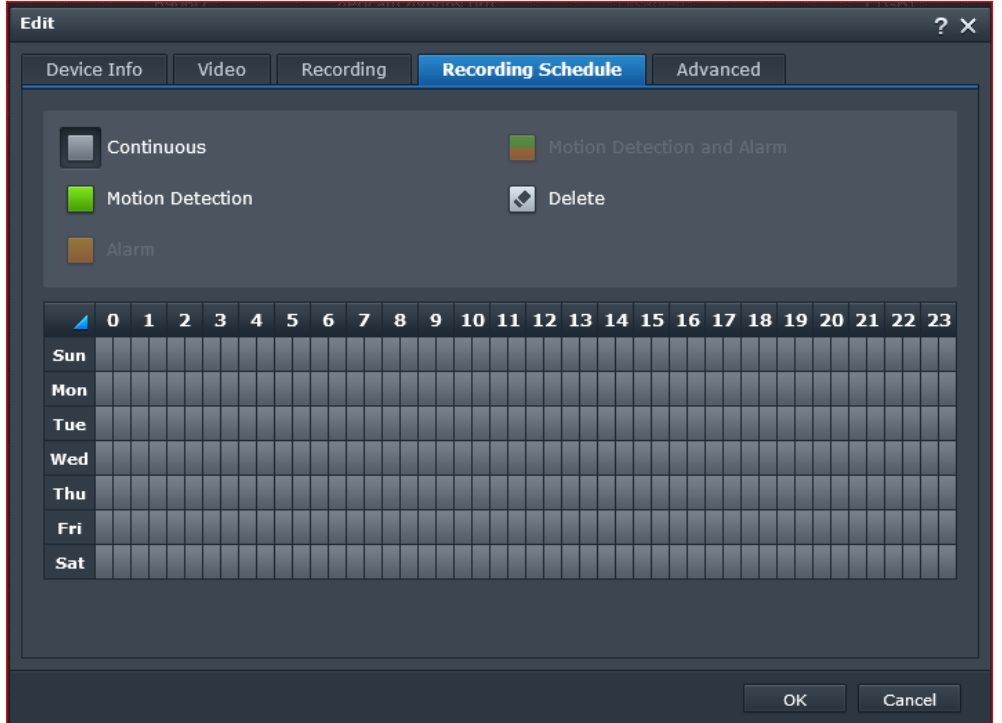

Go to advanced setup, you can choose the live video and motion detect source, from cam-

Edit Video Recording Recording Schedule **Advanced** Device Info **Live View Source** • From Surveillance Station **Motion Detection Recording** . Motion detection by Surveillance Station **Archive Rotation Settings** Remove old archives when space or time limit is reached Stop recording when space or time limit is reached

era or from Surveillance Station.

### www.dericam.com 51

Camera add finished, click "implementing image"

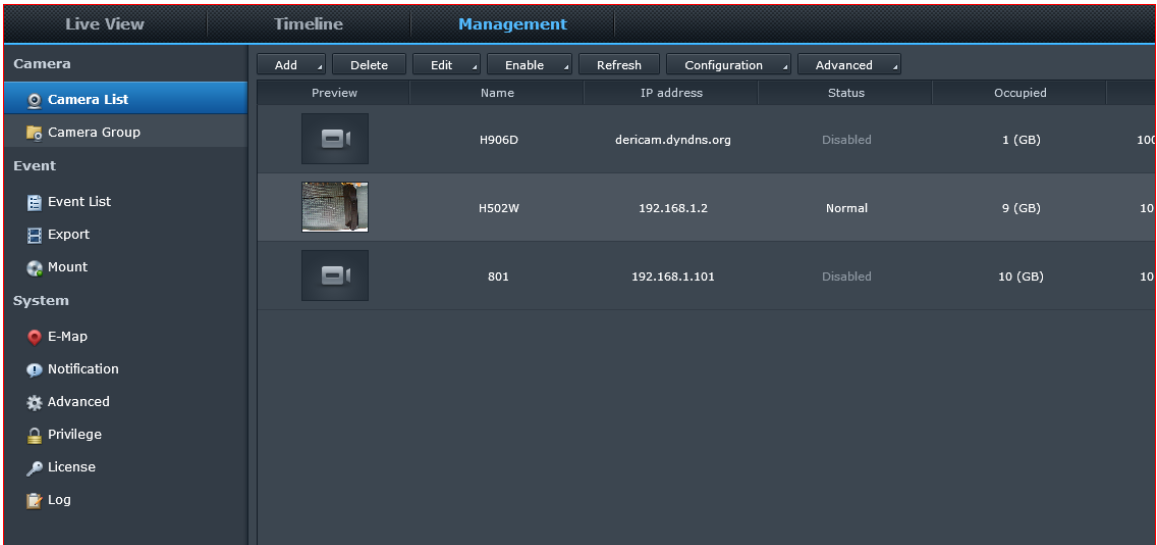

#### Image preview

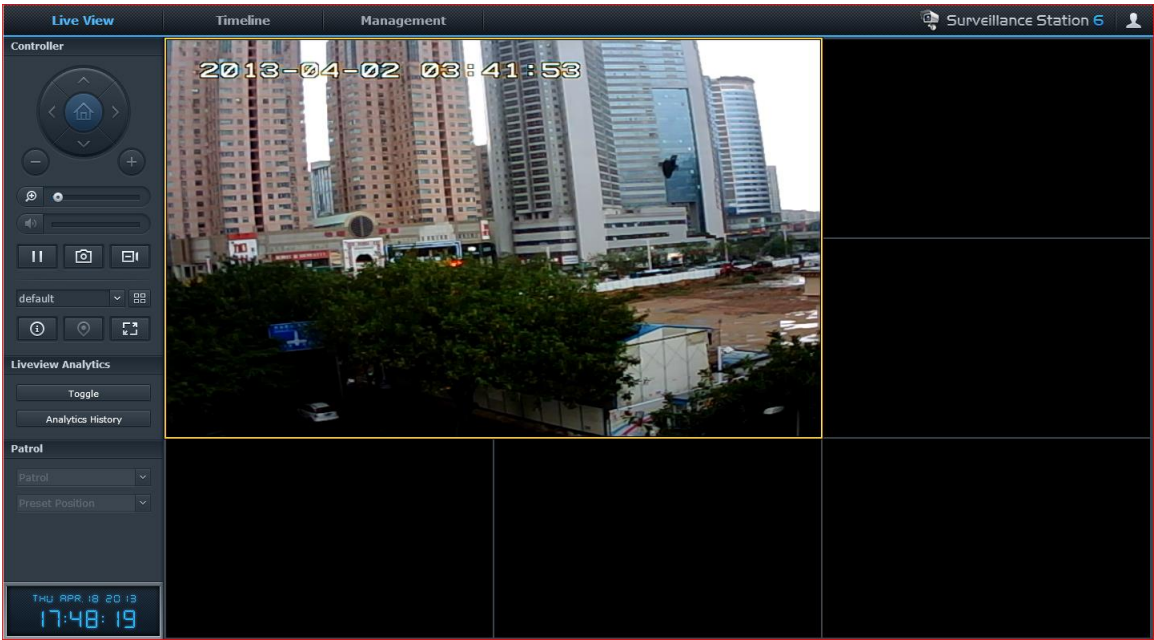

## <span id="page-53-0"></span>[16. How to Record Video with Blue Iris or other](#page-49-0) Software

Installing and running the blue iris 3

 $Click$  button add a cameras

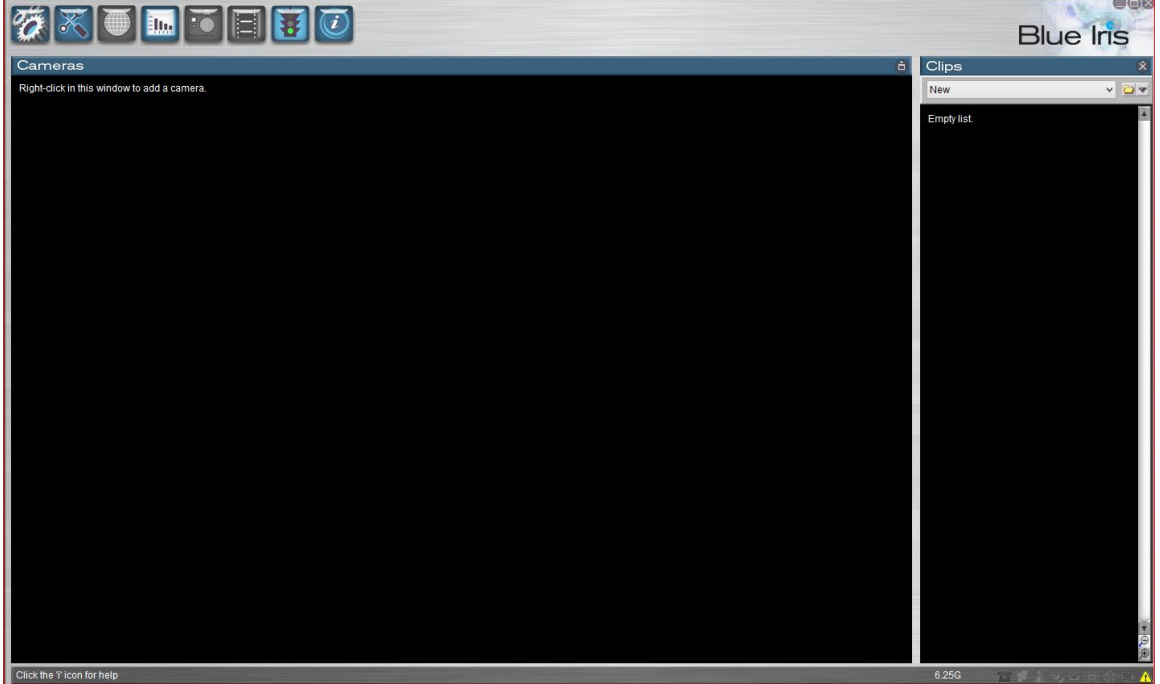

In "new camera" window click "video"

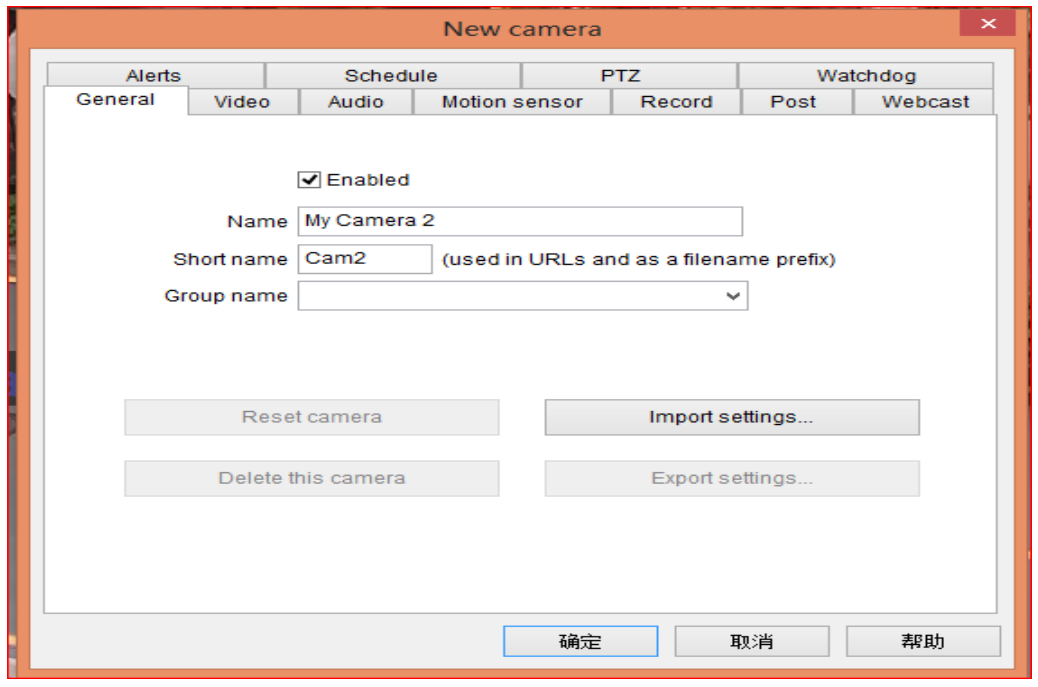

www.dericam.com 53

### Click "configure" button

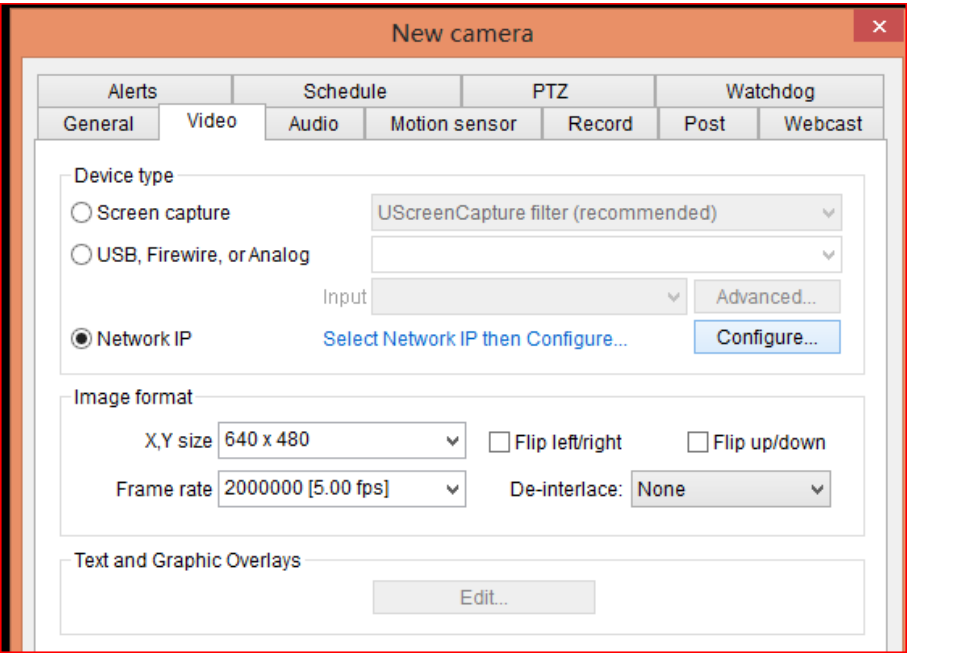

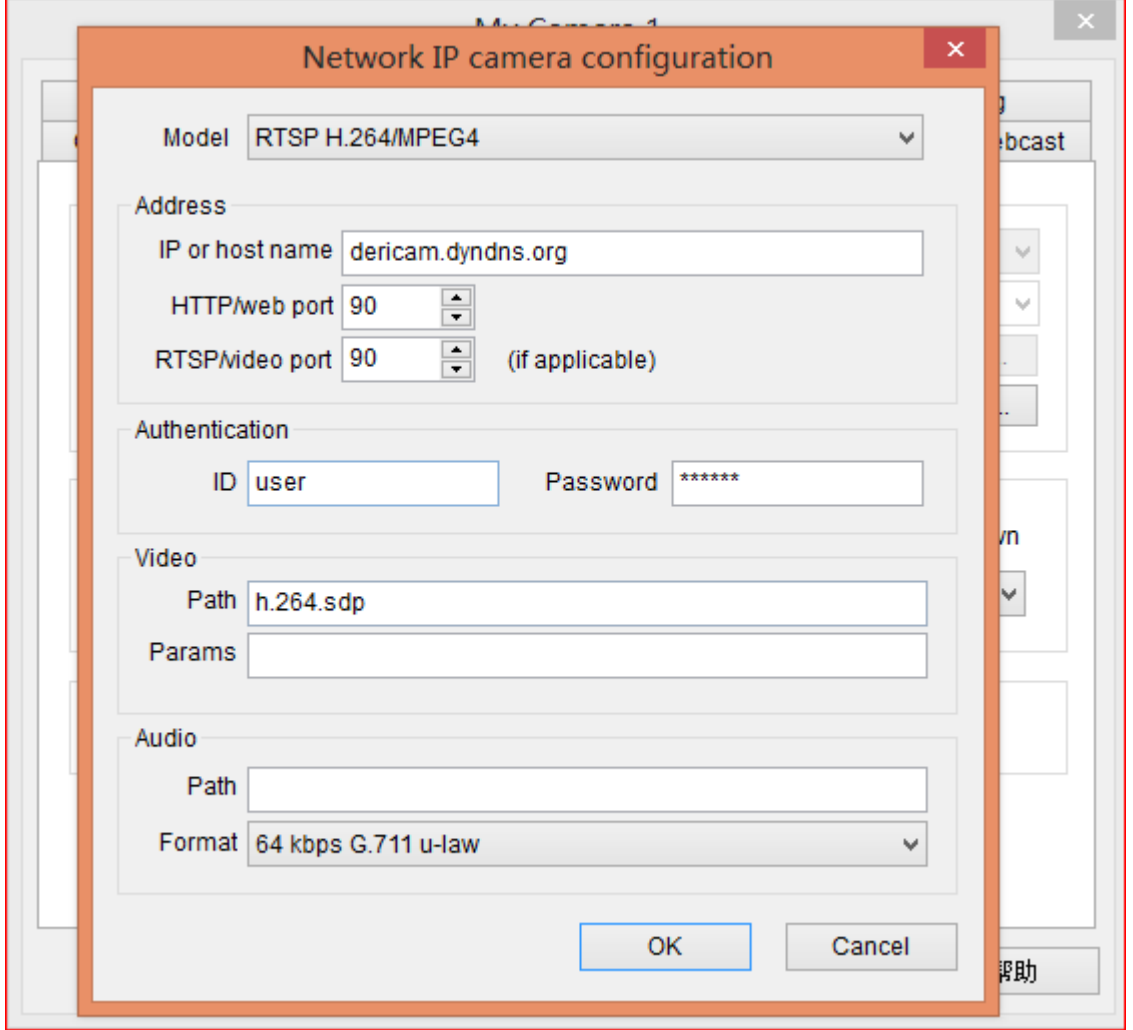

For camera parameters, model choose "RTSP h.264 / MJPG/mpeg4", input camera IP ad-

dress or DDNS name, user and password, and video path is "h.264.sdp",after fill these, just

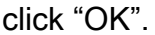

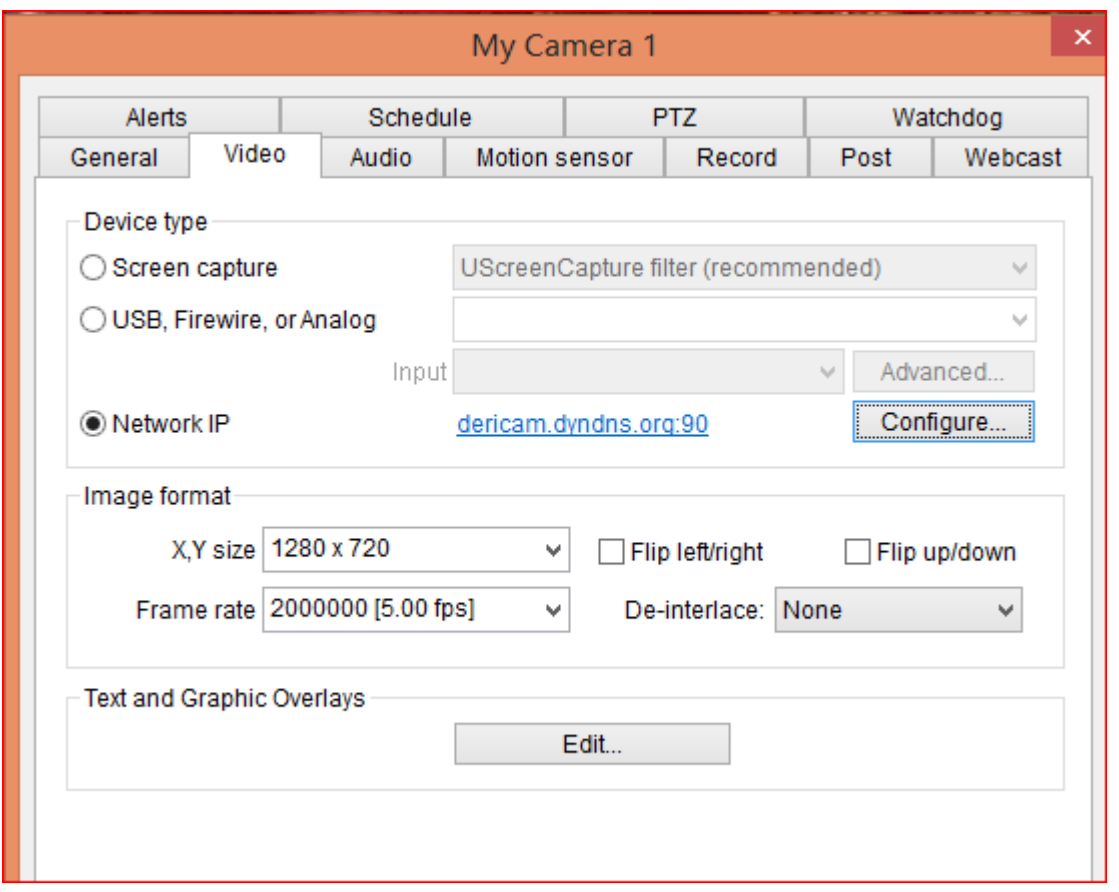

In the main interface, will display the camera image

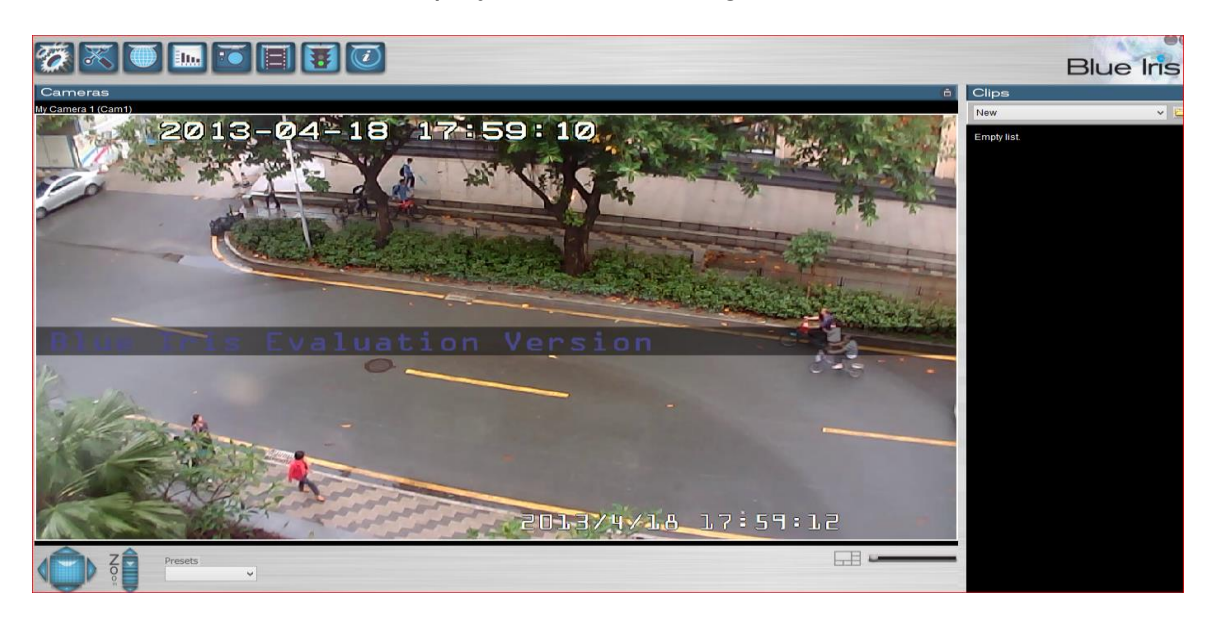

# <span id="page-56-0"></span>17. Spec Table

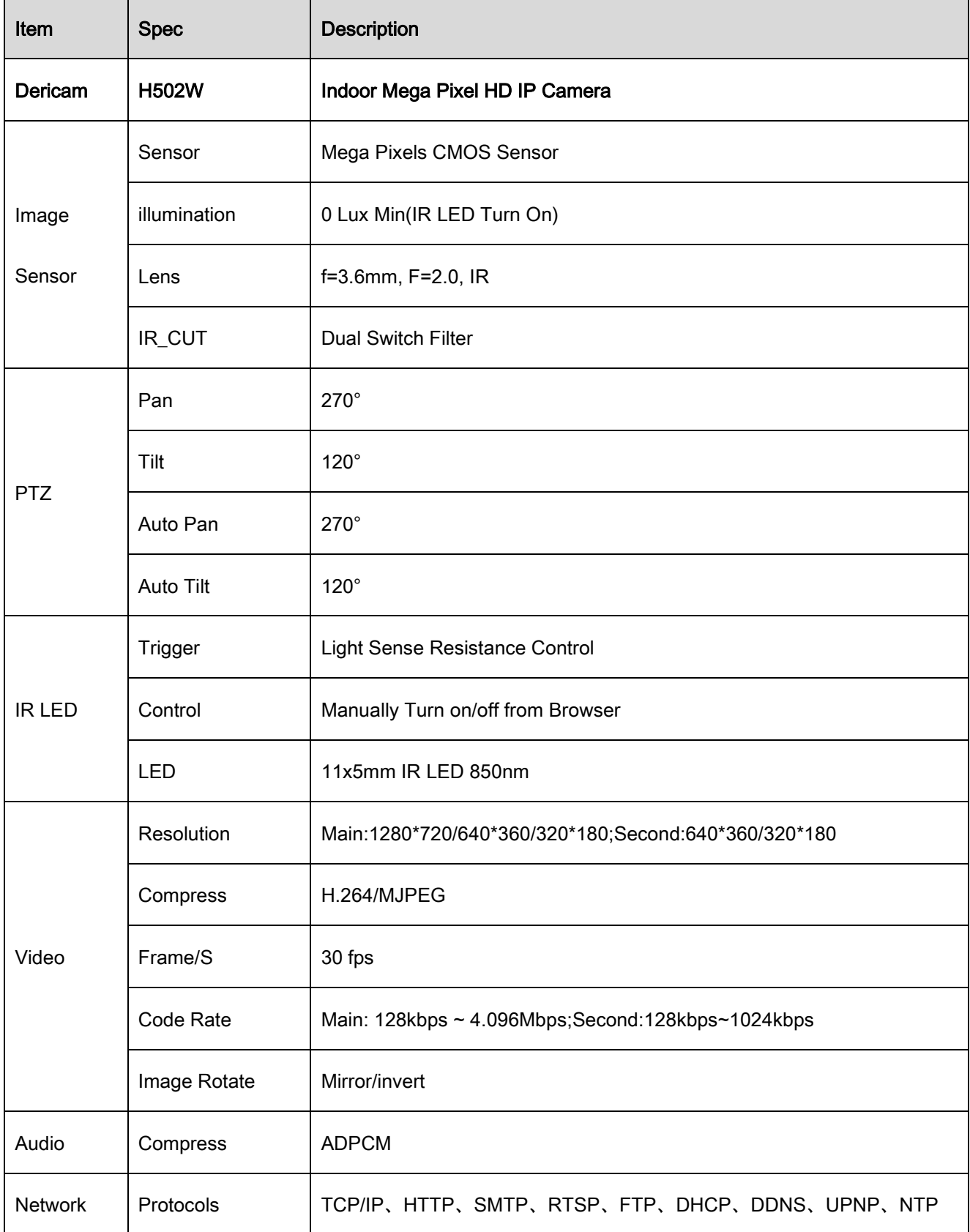

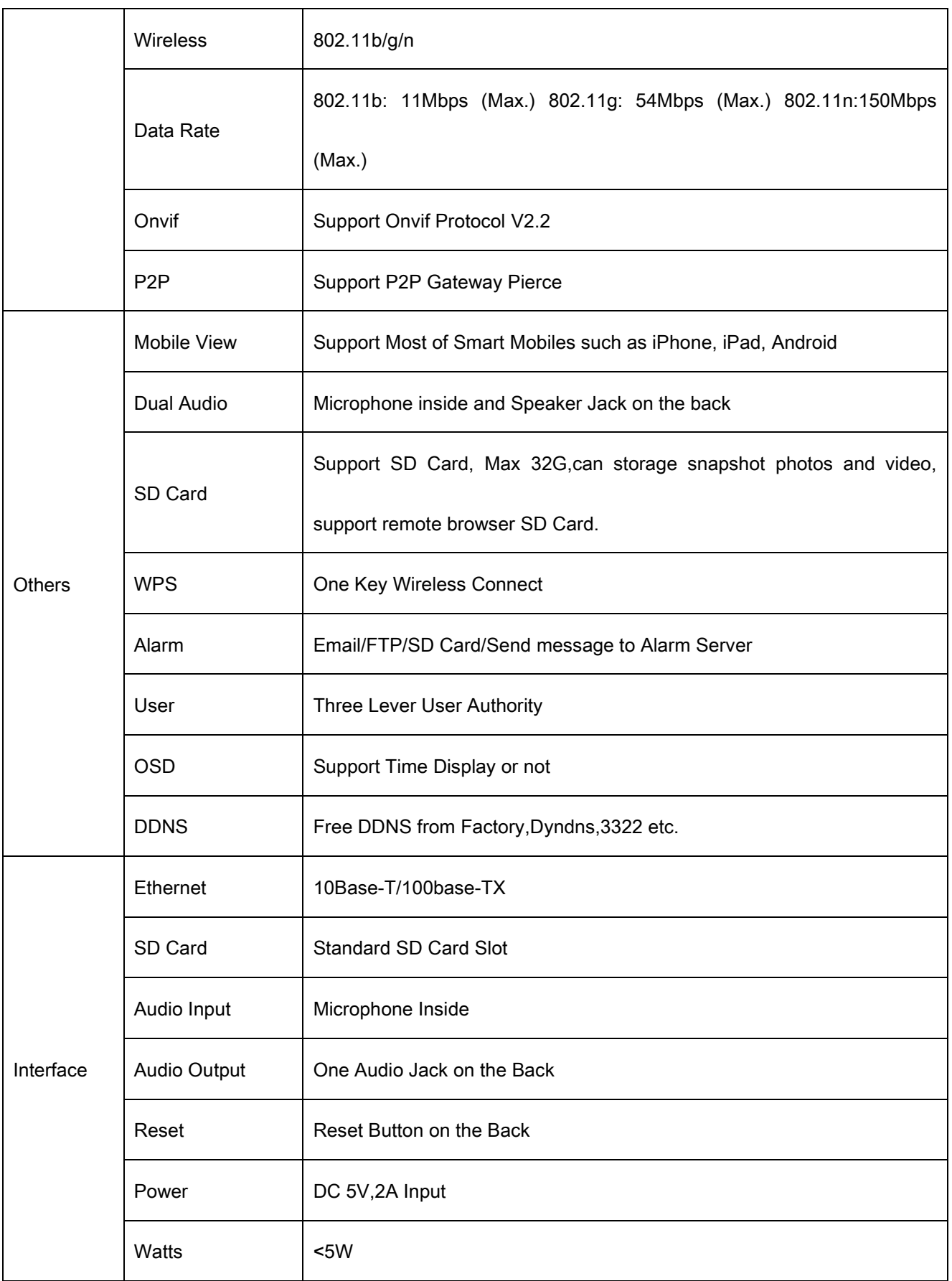

### Shenzhen Dericam Technology Co., Ltd **H502W User Manual**

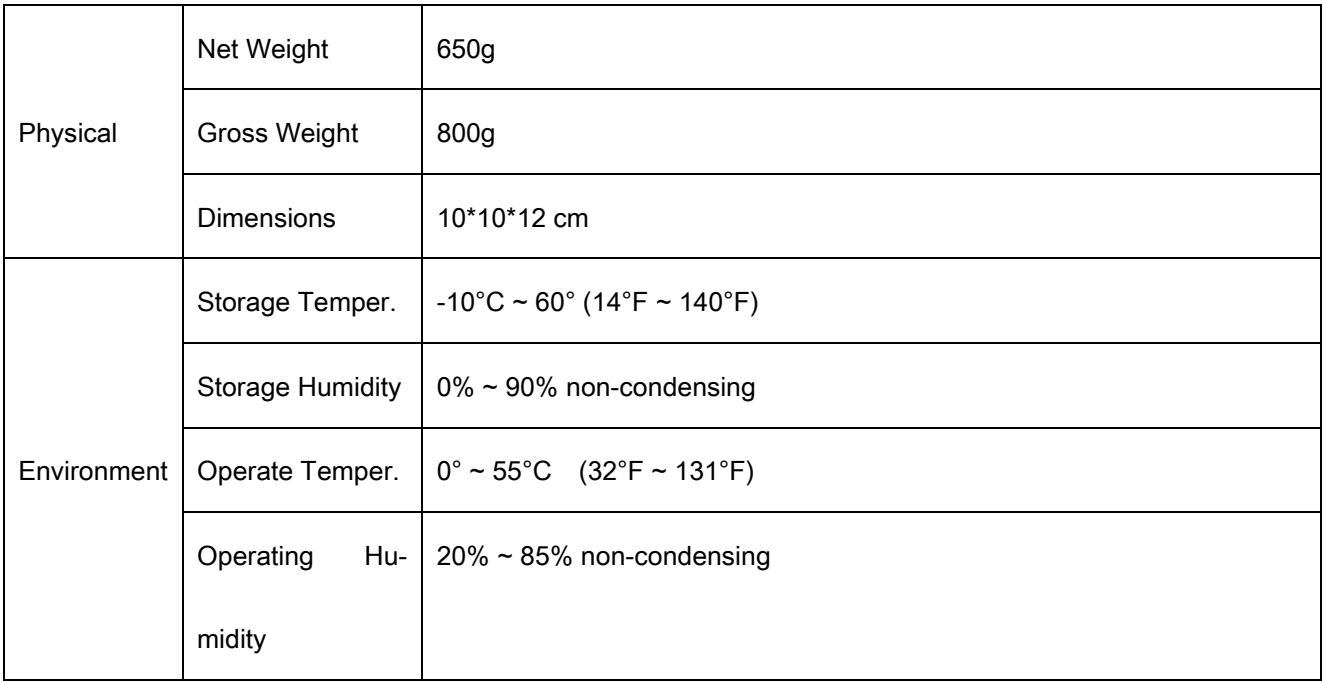

## <span id="page-59-0"></span>18. Trouble Shooting

### 18.1 Can't find the IP Address on IP Tool

Step1: Please check your power and network connect at firstly, when network is OK, green

led on Ethernet Port will light on and the yellow led is flashing.

Step2: Please check your PC firewall and anti-virus software disable them and try again.

Note: This cam will not auto turn around when startup like other IP Cam.

#### 18.2 Can't see image at night

Please check your IR LED control option, this cam have three kinds of control ways, include auto, turn on and turn off. If you choose turn off, then camera will not turn on IR LED and you cannot see the image.

### 18.3 Can't find the SD Card when plug in slot

Please note you must power off the camera, then plug the SD Card in slot, otherwise you

Will not see the SD Card inserted if the SD Card always cannot work, please exchange an-

other and try again.

### 18.4 Can't see image under IE10

Please check your IE10 and ensure it work under "compatible View mode".

#### 18.5 Image is very fuzzy

Please turn around the lens ring and make it left or right, then you can make it be best focus and clear image. Sometimes dirty thing on the lens will affect the image, please make it clear.

### 18.6 Why HID number is red and said no authorization?

Please contact your seller or direct contact Dericam Inc. for get the right authorization file.

### 18.7 Can this Cam install outdoor?

If you need outdoor HD IP Camera, please choose Dericam H216W.

But if you need install H502W outdoor, please contact [sales@dericam.com](mailto:sales@dericam.com) or

[tech@dericam.com](mailto:tech@dericam.com) for more help.

18.8 Can this Cam work with POE router?

Dericam Inc. has POE adapter for HD IP Camera, so if you need make the H502W work

With POE router, please contact Dericam Inc.

#### 18.9 I want to exchange the Antenna

This Cam combines the antenna with the enclosure so you cannot exchange it.

18.10 More questions please contract [tech@dericam.com](mailto:tech@dericam.com) or visit the website:

[http://www.dericam.com.](http://www.dericam.com/)

## Thank you for reading the Dericam manual!

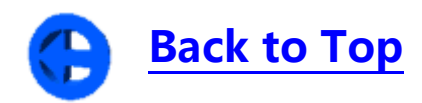

#### **FCC Caution.**

#### **§ 15.19 Labelling requirements.**

This device complies with part 15 of the FCC Rules. Operation is subject to the following two conditions: (1) This device may not cause harmful interference, and (2) this device must accept any interference received, including interference that may cause undesired operation.

#### **§ 15.21 Changes or modification warning**

Any Changes or modifications not expressly approved by the party responsible for compliance could void the user's authority to operate the equipment.

#### **§ 15.105 Information to the user.**

**Note:** This equipment has been tested and found to comply with the limits for a Class B digital device, pursuant to part 15 of the FCC Rules. These limits are designed to provide reasonable protection against harmful interference in a residential installation. This equipment generates uses and can radiate radio frequency energy and, if not installed and used in accordance with the instructions, may cause harmful interference to radio communications. However, there is no guarantee that interference will not occur in a particular installation. If this equipment does cause harmful interference to radio or television reception, which can be determined by turning the equipment off and on, the user is encouraged to try to correct the interference by one or more of the following measures:

-Reorient or relocate the receiving antenna.

-Increase the separation between theequipment and receiver.

-Connect the equipment into an outlet on a circuit different from that to which the receiver is connected.

-Consult the dealer or an experienced radio/TV technician for help.

#### **\*RF warning for Mobile device:**

This equipment complies with FCC radiation exposure limits set forth for an uncontrolled environment. This equipment should be installed and operated with minimum distance 20cm between the radiator & your body.